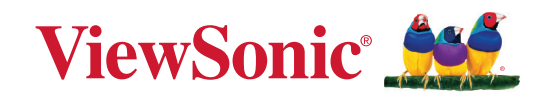

# **VG245/VG275**

## **Visualización Guía del usuario**

IMPORTANTE: Lea esta Guía de usuario para obtener información importante sobre la instalación y utilización del producto de una forma segura, así como para registrar dicho producto para obtener servicio técnico en caso de que sea necesario. La información de garantía contenida en esta guía del usuario describirá su cobertura limitada proporcionada por ViewSonic**®** Corporation, que también podrá encontrar en el sitio web en http://www.viewsonic.com en inglés, o en los idiomas específicos utilizando el cuadro de selección Regional (Configuración regional) situado en la esquina superior derecha de dicho sitio.

> Nº de modelo: VS17528 | VS17529 N/P: VG245 | VG275

## **Gracias por elegir ViewSonic®**

Como proveedor líder mundial de soluciones visuales, ViewSonic® se dedica a superar las expectativas del mundo en lo que a evolución, innovación y simplicidad tecnológicas se refiere. En ViewSonic®, creemos que nuestros productos tienen el potencial necesario para impactar positivamente en el mundo y confiamos en que el producto de ViewSonic® que ha elegido le proporcione un buen servicio.

Una vez más, igracias por elegir ViewSonic<sup>®</sup>!

## <span id="page-2-0"></span>**Precauciones de seguridad**

- Lea estas instrucciones por completo antes de utilizar el dispositivo.
- Guarde estas instrucciones en un lugar seguro.
- Respete todas las advertencias y siga todas las instrucciones.
- Siéntese por lo menos a una distancia de 18"/45 cm de la pantalla.
- Deje al menos 4"/10 cm de distancia de seguridad alrededor del dispositivo para garantizar una ventilación adecuada.
- Siempre manipule la pantalla con cuidado al moverla.
- Utilice siempre armarios o soportes o métodos de instalación recomendados por el fabricante del monitor.
- Utilice siempre mobiliario que aguante de forma segura el monitor.
- Asegúrese siempre de que el monitor no sobresale del borde del mueble de soporte.
- No coloque el monitor donde haya posibilidad de que haya niños presentes.
- Enseñe siempre a los niños el peligro que supone subirse a los muebles para alcanzar el monitor los equipos relacionados.
- Siempre dirija y administre los cables de alimentación y los cables conectados al monitor de forma que no se pueda tropezar con ellos, no se pueda tirar de ellos o no se puedan agarrar.
- Extreme las precauciones al retirar la cubierta trasera del monitor. Este monitor contiene piezas de alto voltaje.
- No utilice el dispositivo cerca de lugares que contengan agua. Para reducir el riesgo de incendio o descargas eléctricas, no exponga el dispositivo a la humedad.
- Evite que el dispositivo quede expuesto a la luz directa del sol o a otras fuentes de calor sostenidas. No realice la instalación cerca de ninguna fuente de calor como radiadores, acumuladores de calor, estufas, u otros aparatos (amplificadores incluidos) que puedan aumentar la temperatura del dispositivo a niveles peligrosos.
- Limpie con un paño suave y seco. Si requiere más limpieza, consulte "Mantenimiento" en esta guía para más instrucciones.
- Evite tocar la pantalla. La grasa de la piel es difícil de eliminar.
- No restriegue ni aplique presión sobre el panel de la pantalla, ya que puede dañar permanentemente la pantalla.
- No coloque el monitor en una ubicación inestable.
- No coloque el monitor en un mueble alto (por ejemplo aparadores o estantería) sin anclar tanto el mueble como dicho monitor a un soporte adecuado.
- No coloque el monitor sobre ropa u otros materiales que puedan colocarse entre el producto y el mueble de soporte.
- Coloque la pantalla en un área bien ventilada. No coloque nada sobre la pantalla que impida la disipación del calor.
- No coloque objetos pesados sobre la pantalla, cable de vídeo o el de alimentación.
- No coloque elementos que puedan tentar a los niños a trepar, como juguetes y mandos a distancia, sobre la parte superior del monitor o los muebles sobre los que se coloca el producto.
- Si emite humo, algún ruido extraño u olor raro, apague inmediatamente la pantalla y póngase en contacto con su distribuidor o con ViewSonic. Es peligroso seguir utilizando la pantalla.
- No obvie las provisiones de seguridad del enchufe con toma de tierra o polarizado. Los enchufes polarizados disponen de dos clavijas, una más ancha que la otra. Los enchufes con conexión a tierra disponen de dos clavijas, y una tercera con conexión a tierra. La clavija ancha o el tercer diente están pensados para su seguridad. Si el enchufe no encaja en la toma de corriente, obtenga un adaptador y no intente forzar el enchufe en dicha toma.
- Confirme el sistema de distribución instalado en el edificio. El sistema debe proporcionar un disyuntor de circuito de 120/240 V, 20 A.
- Cuando realice la conexión con a una toma de corriente, NO quite la clavija de conexión a tierra. Asegúrese de que las clavijas de conexión a tierra NUNCA SE QUITEN.
- Proteja el cable de alimentación para no ser pisoteado o pellizcado en particular en los enchufes, receptáculos de conveniencia, y en el punto donde salen del producto.
- Utilice únicamente accesorios especificados por el fabricante.
- Use sólo con un carro, base, trípode, soporte, o mesa especificados por el fabricante, o vendidos con el aparato. Cuando use un carro, tenga cuidado al mover la combinación de carro/aparato para evitar daños por sobresalir la punta.
- Desenchufe este aparato durante tormentas eléctricas o al no ser usado durante largos periodos de tiempo.
- Pida todo tipo de servicio a personal de servicio calificado. Se requiere servicio cuando el aparato ha sido dañado de cualquier modo, como cuando el cable de alimentación o enchufe está dañado, se ha derramado líquido o han caído objetos dentro del aparato, el aparato ha sido expuesto a lluvia o humedad, no funciona normalmente, o se ha caído.
- Cuando use auriculares o audífonos, ajuste el volumen a los niveles apropiados, o se podrían producir daños auditivos.
- Riesgo de estabilidad: La pantalla se puede caer, lo que puede provocar lesiones personales graves o, incluso, la muerte. Para evitar daños personales, esta pantalla se debe colocar de forma segura en el suelo o en la pared conforme a las instrucciones de instalación.
- Sujetar la pantalla a una pared o a un objeto fijo mediante un cable u otros dispositivos de retención puede ayudar a soportar el peso de dicha pantalla para evitar que se caiga.

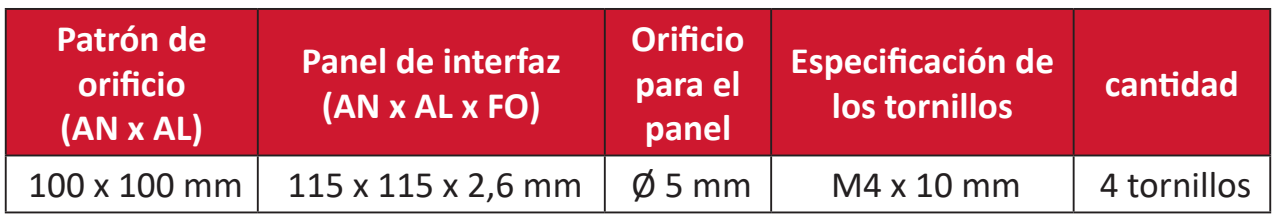

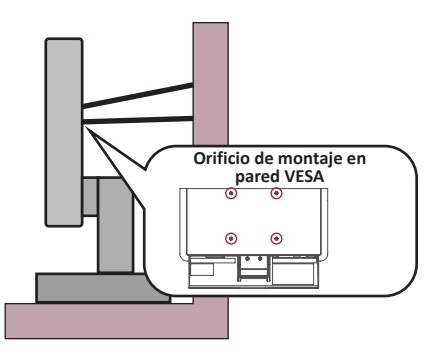

#### **NOTA:**

- El cable o dispositivo de sujeción debe poder soportar una fuerza de 100 N.
- Asegúrese de que el cable esté tenso y se elimine cualquier holgura. La parte posterior del dispositivo debe estar orientada hacia la pared para garantizar que el dispositivo no pueda inclinarse cuando se le someta a una fuerza externa.
- Asegúrese de que el monitor no se incline bajo una fuerza externa a ninguna altura y ángulo de rotación del dispositivo.
- Si el monitor existente se retiene y traslada, deben aplicarse las mismas consideraciones anteriores.

## **Contenido**

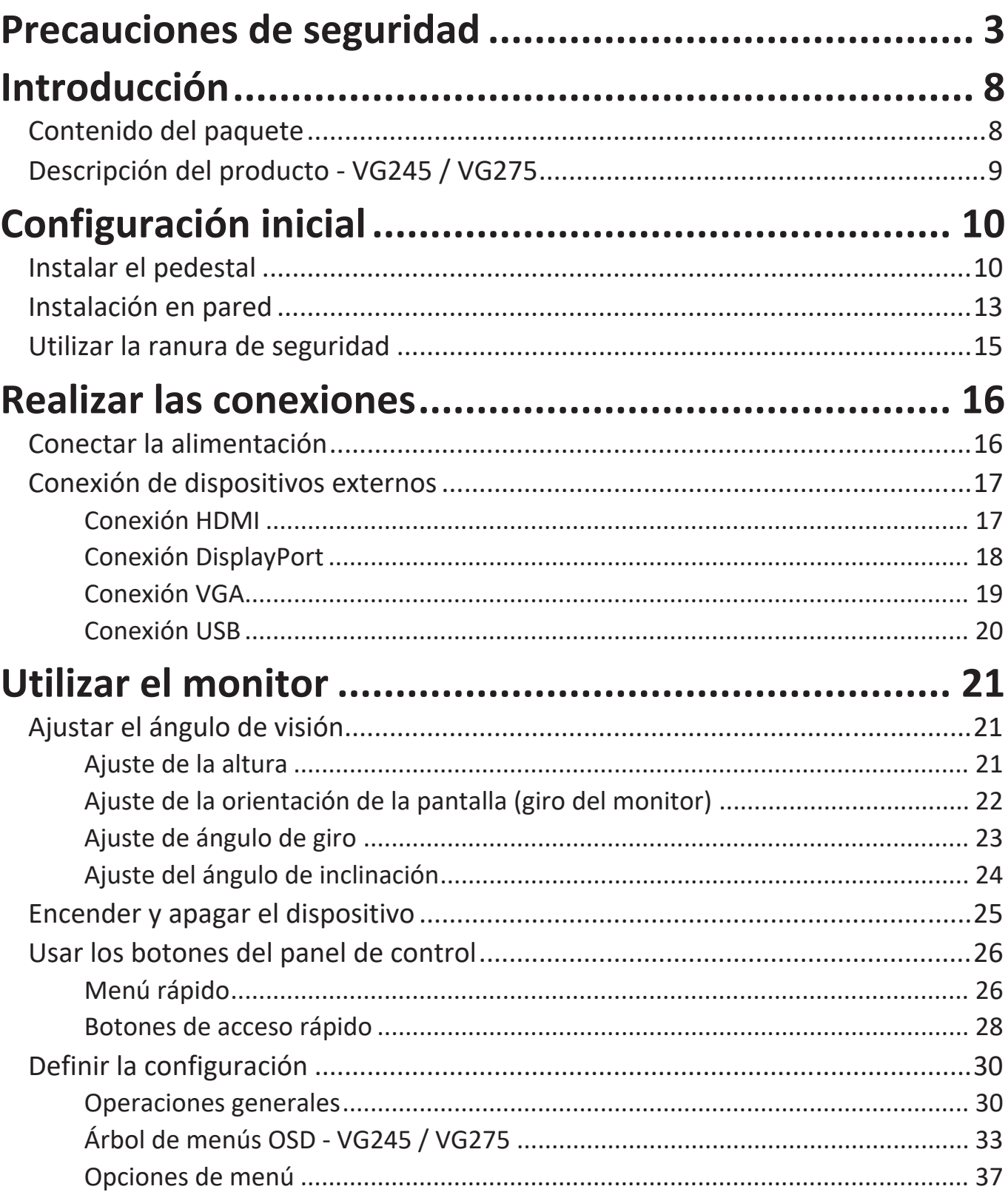

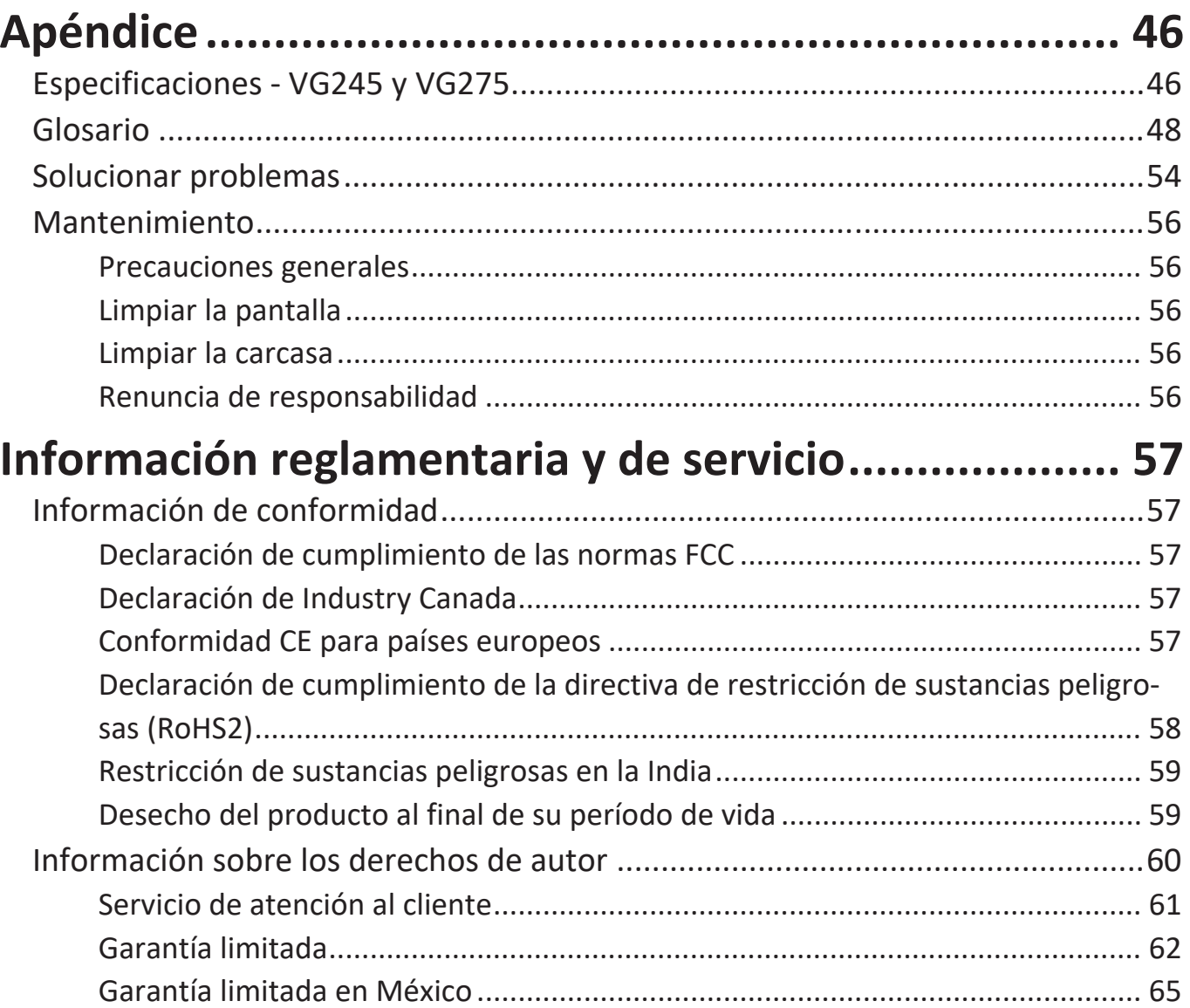

## <span id="page-7-0"></span>**Introducción**

## **Contenido del paquete**

- Pantalla IPS
- Cable de alimentación
- Cable de vídeo
- Cable USB
- Guía de inicio rápido
	- **NOTA:** El cable de alimentación y los cables de vídeo incluidos en el paquete un pueden variar en función del país. Póngase en contacto con su revendedor local para obtener más información.

## <span id="page-8-0"></span>**Descripción del producto - VG245 / VG275**

**Vista frontal**

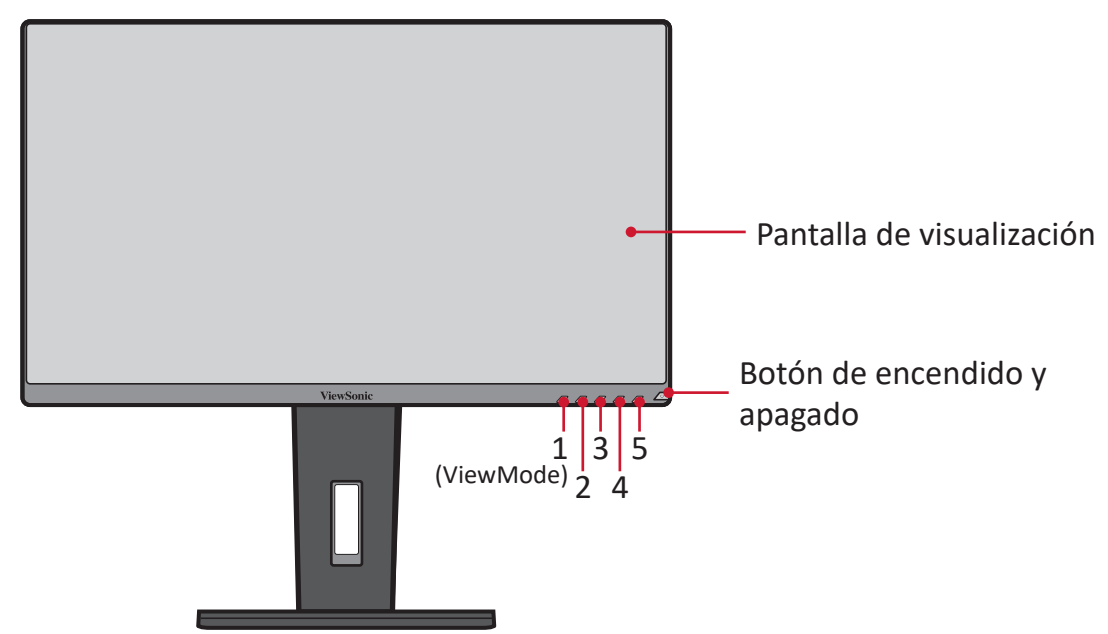

**NOTA:** Para más información sobre los botones **1(ViewMode)/2/3/4/5** y sus funciones, consulte "Botones de acceso rápido" en la página26.

**Vista posterior**

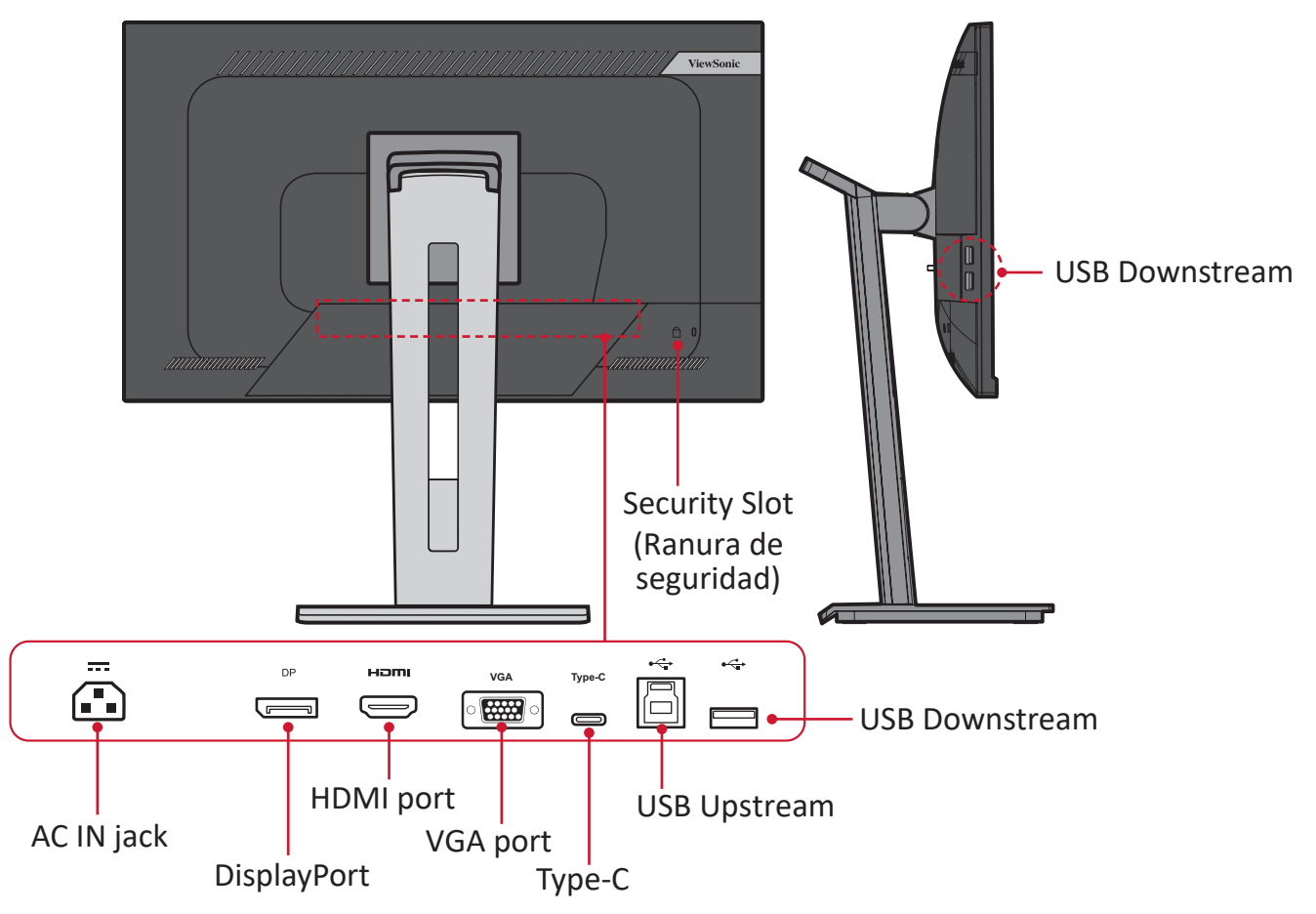

# <span id="page-9-0"></span>**Configuración inicial**

En esta sección se proporcionan instrucciones detalladas para configurar el monitor.

**NOTA:** El monitor viene empaquetado en una caja fácil de usar para facilitar la instalación.

### **Instalar el pedestal**

- **1.** Coloque la caja en una superficie plana y estable y abra la solapa frontal de dicha caja para ver el contenido. Retire la bandeja superior.
- **2.** Retire la base y el cuello del pedestal del monitor. Alinee y conecte los tres (3) puntos del pedestal del monitor con el cuello de dicho pedestal.
- **3.** Use el tornillo cautivo de la base del pedestal del monitor y asegúrelo al cuello de dicho pedestal.

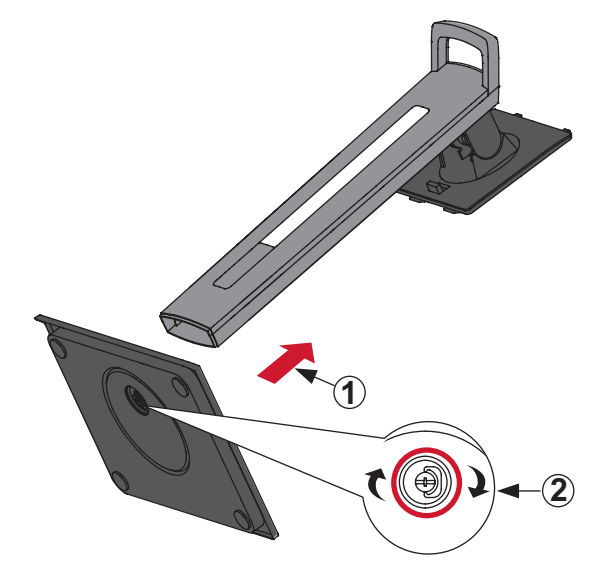

**4.** Alinee y deslice los ganchos superiores del pedestal del monitor en las ranuras de montaje de dicho pedestal, tal y como se muestra en la siguiente ilustración:

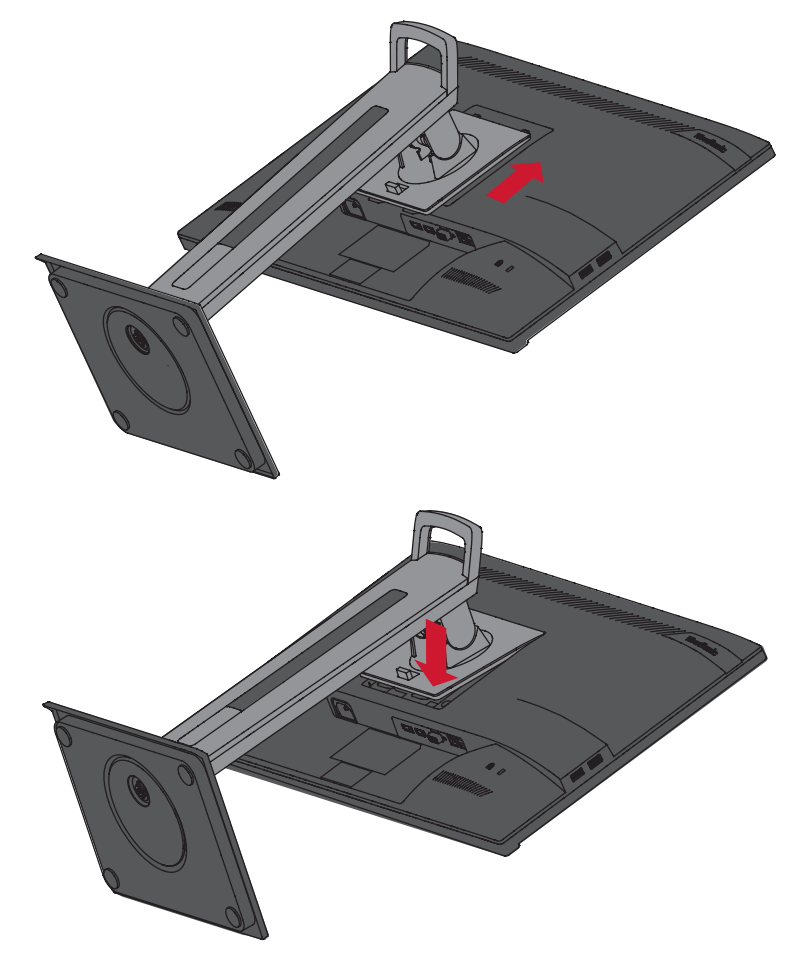

**NOTA:** Asegúrese de que el pedestal esté seguro y que la pestaña de liberación rápida encaje en su lugar.

**5.** Con el asa del soporte, levante el dispositivo para sacarlo de la caja y colóquelo en posición vertical sobre una superficie plana y estable.

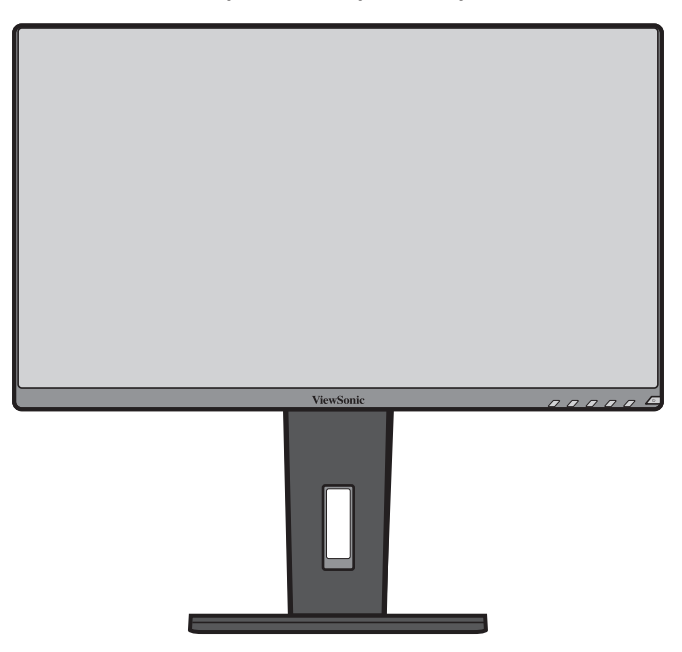

**NOTA:** Coloque siempre el dispositivo en una superficie estable. De lo contrario, el dispositivo podría caerse y dañarse, y/o provocar lesiones personales.

## <span id="page-12-0"></span>**Instalación en pared**

Consulte la siguiente tabla para conocer las dimensiones estándar de los kits de montaje en pared.

**NOTA:** Use solamente un soporte o kit de instalación en pared certificado por UL. Para obtener un juego de instalación en pared o una base con ajuste de altura, póngase en contacto con ViewSonic® o con su distribuidor local.

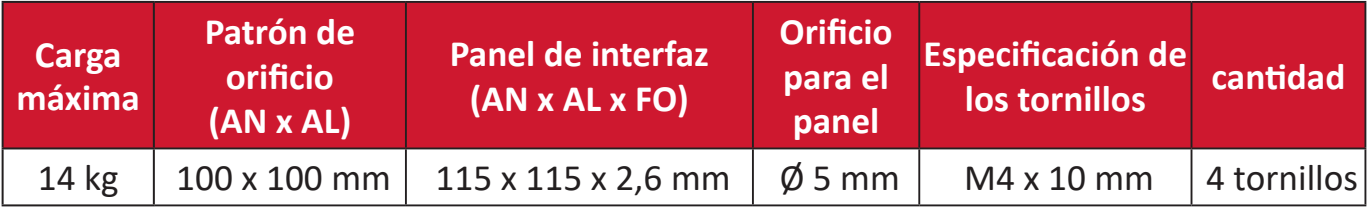

**NOTA:** Los kits de montaje en pared se venden por separado.

- **1.** Apague el dispositivo y desconecte todos los cables.
- **2.** Coloque el dispositivo sobre una superficie plana y estable, con la pantalla hacia abajo.
- **3.** Empuje y mantenga presionada la pestaña de liberación rápida y levante con cuidado el pedestal.

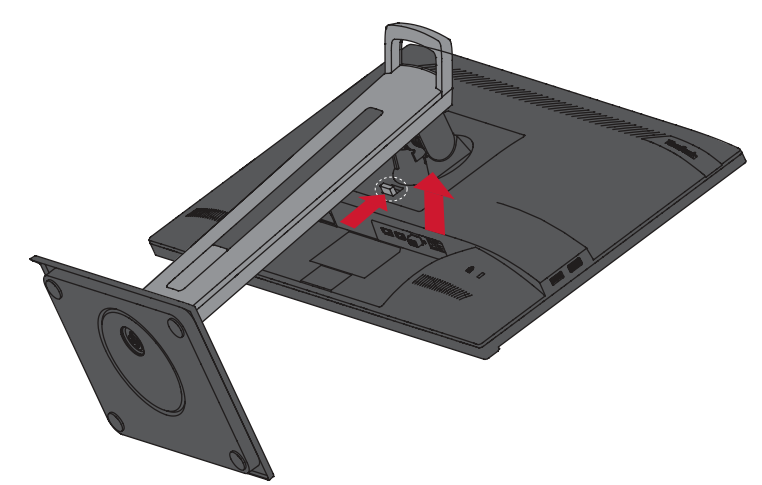

**4.** Tire hacia abajo ligeramente para desenganchar los ganchos y retirar el pedestal.

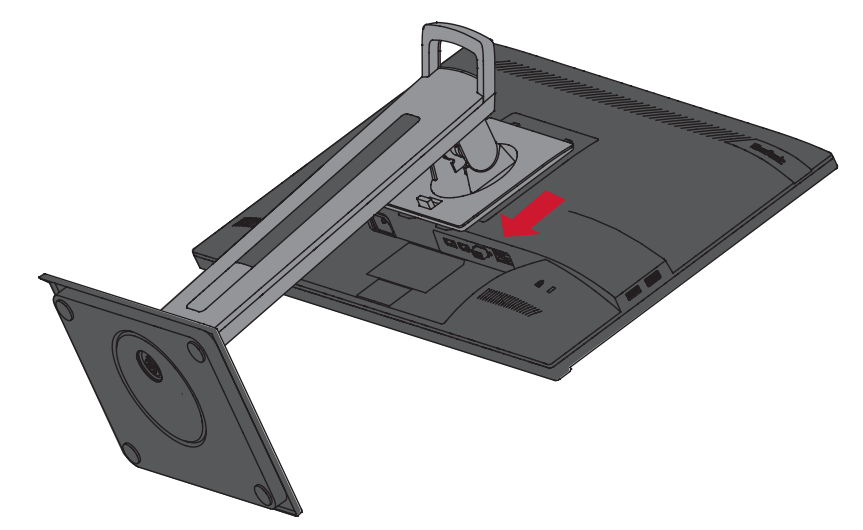

**5.** Atornille el soporte de montaje en los orificios de instalación VESA situados en la parte posterior del dispositivo. A continuación, fíjelo con cuatro (4) tornillos (M4 x 10 mm).

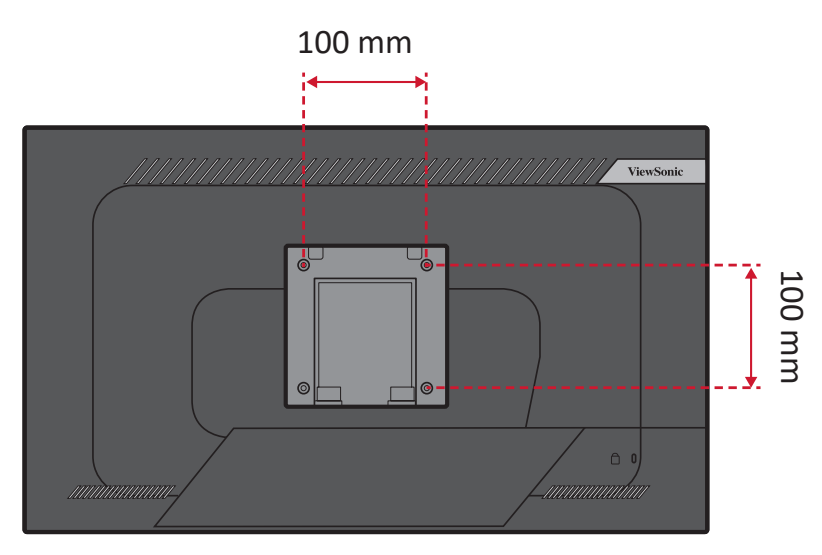

**6.** Siga las instrucciones incluidas con el kit de instalación en pared para montar el monitor en la pared.

## <span id="page-14-0"></span>**Utilizar la ranura de seguridad**

Para ayudar al evitar el robo del dispositivo, utilice un dispositivo de bloqueo de ranura de seguridad para fijar el dispositivo a un objeto fijo.

Además, sujetar el monitor a una pared o a un objeto fijo mediante un cable de seguridad puede ayudar a soportar el peso de dicho monitor para evitar que se caiga.

A continuación figura un ejemplo de cómo colocar un dispositivo de bloqueo de ranura de seguridad en una mesa.

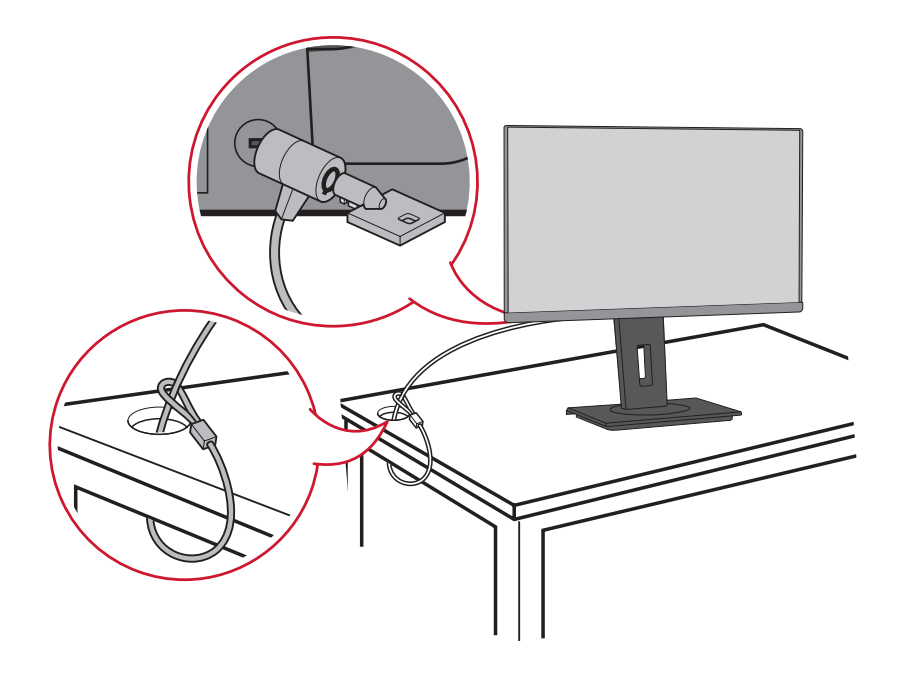

# <span id="page-15-0"></span>**Realizar las conexiones**

Esta sección le proporciona información sobre cómo conectar el monitor con otros equipos.

### **Conectar la alimentación**

- **1.** Inserte el adaptador de alimentación en la toma ENTRADA DE CC situada en la parte posterior del dispositivo.
- **2.** Conecte el enchufe del cable de alimentación a una toma de corriente.

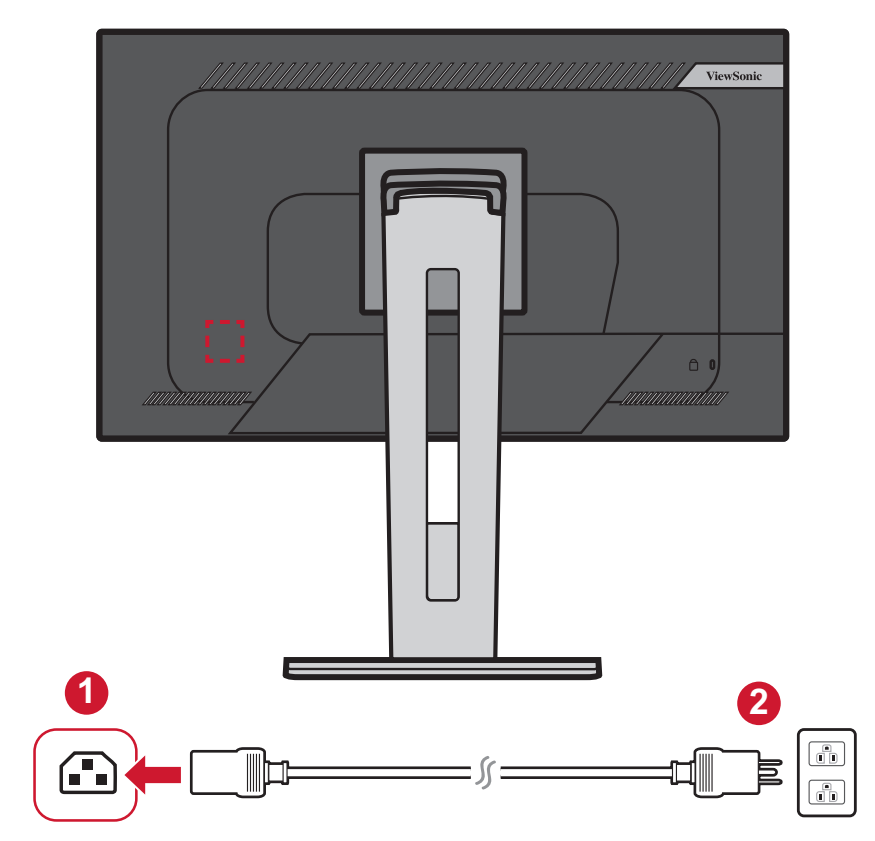

## <span id="page-16-0"></span>**Conexión de dispositivos externos**

#### **Conexión HDMI**

Conecte un extremo de un cable HDMI al puerto HDMI del monitor. A continuación, conecte el otro extremo del cable al puerto HDMI del equipo.

**NOTA:** El monitor cuenta con un puerto HDMI 1.4.

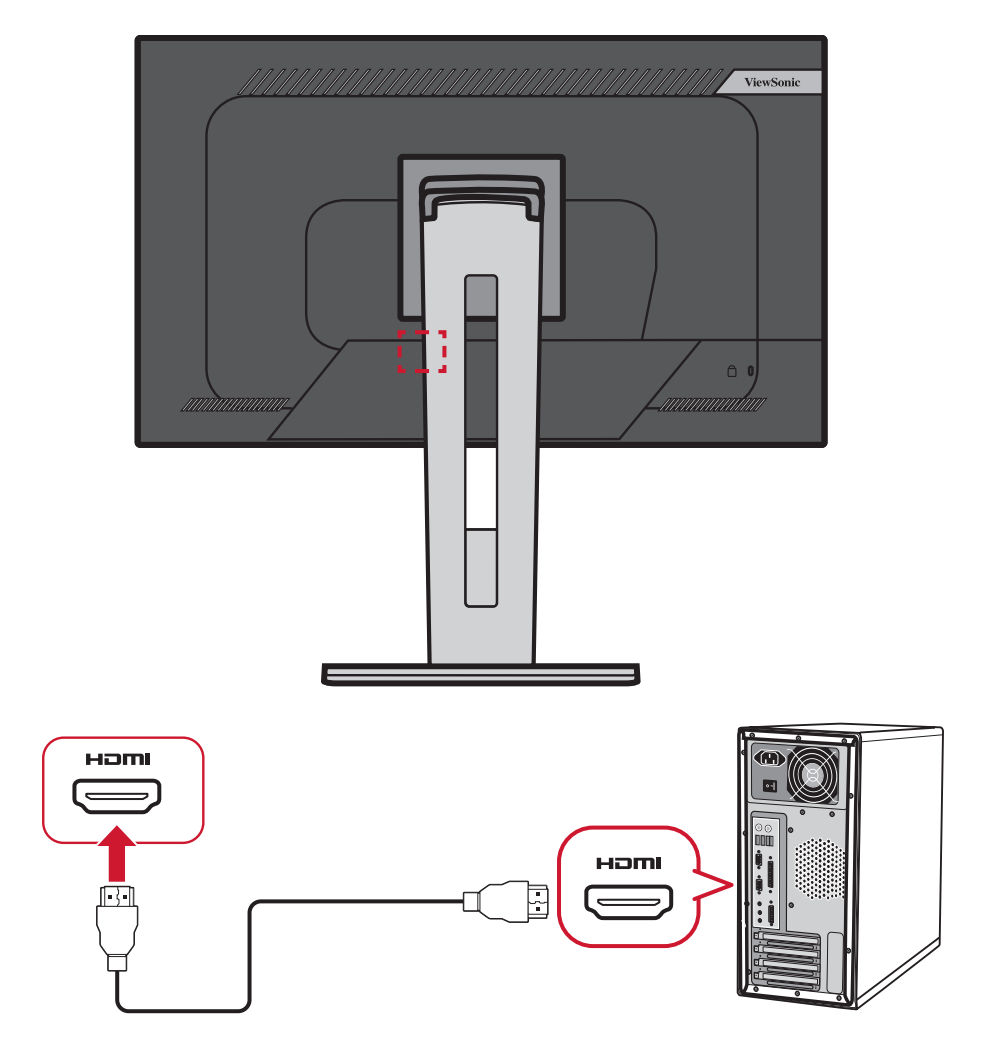

#### <span id="page-17-0"></span>**Conexión DisplayPort**

Conecte un extremo de un cable DisplayPort al puerto DisplayPort o mini-DP. A continuación, enchufe el otro extremo del cable al puerto DisplayPort o mini-DP del equipo.

**NOTA:** Para conectar el monitor al puerto Thunderbolt (v. 1 y 2) de su Mac, conecte el extremo mini-DP del "cable mini-DP a DisplayPort" a la salida Thunderbolt de su Mac. A continuación, conecte el otro extremo del cable al puerto DisplayPort del monitor.

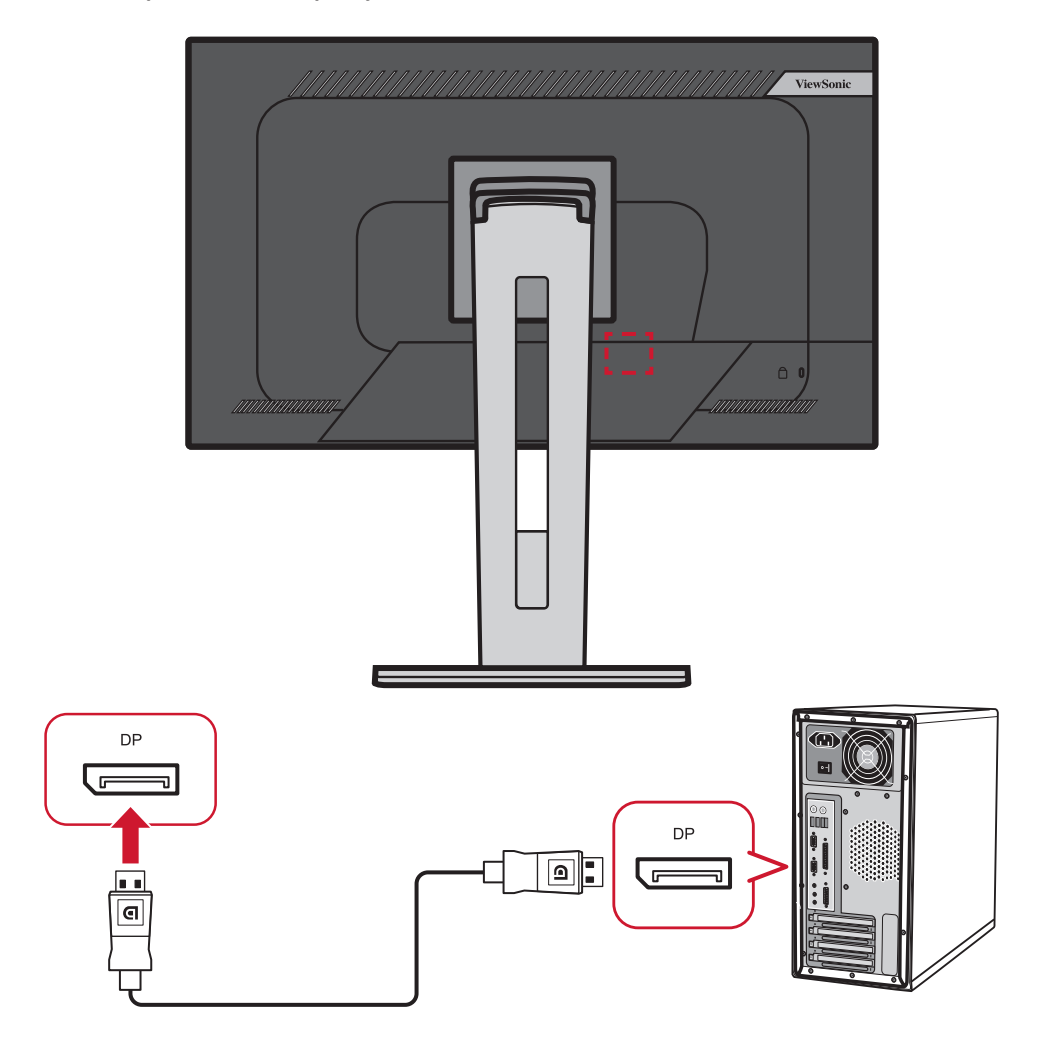

#### <span id="page-18-0"></span>**Conexión VGA**

Conecte un extremo de un cable VGA al puerto VGA del monitor. A continuación, conecte el otro extremo del cable al puerto VGA del equipo.

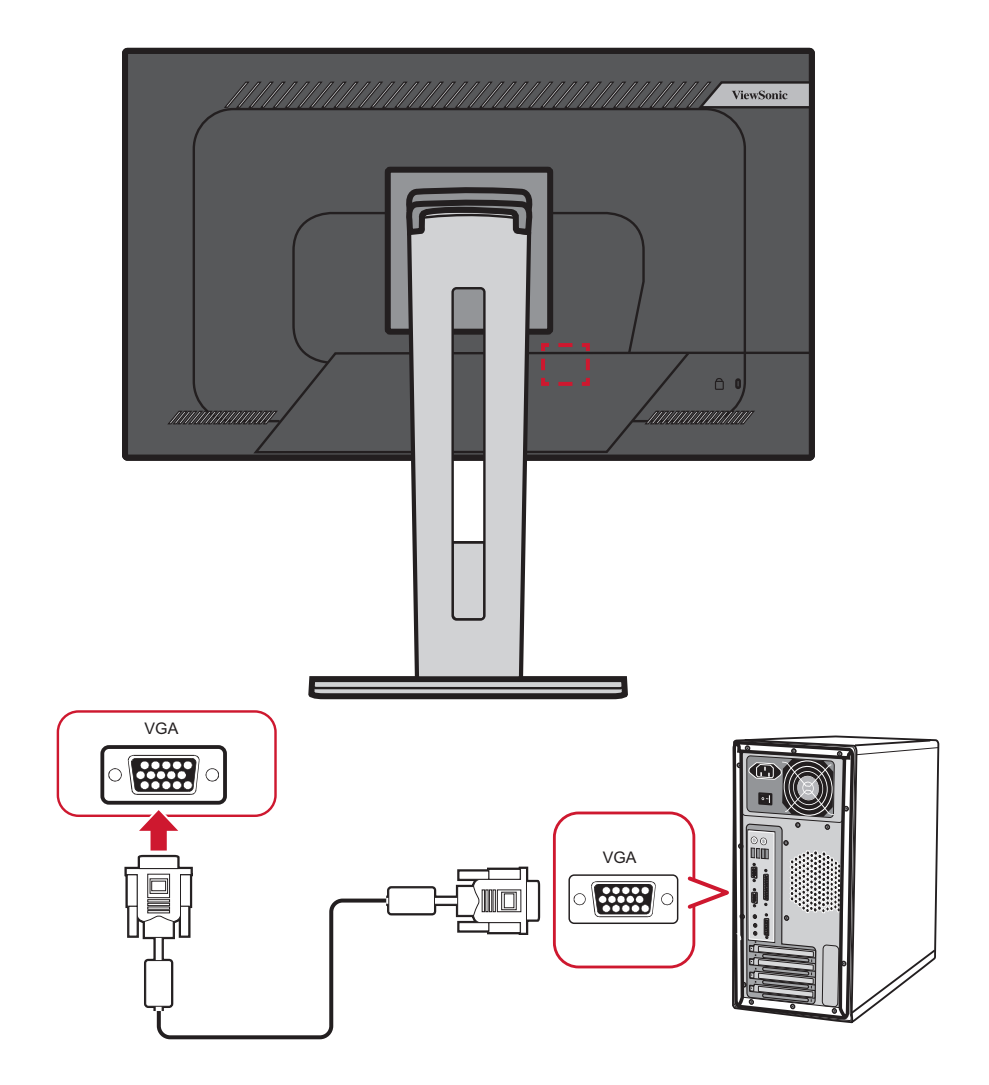

#### <span id="page-19-0"></span>**Conexión USB**

Conecte un extremo de un cable USB a un puerto USB del monitor. A continuación, conecte el otro extremo del cable a un puerto USB del equipo.

- **NOTA:** El monitor admite tres (3) tipos de puertos USB. Cuando realice las conexiones, tenga en cuenta las pautas siguientes:
	- Tres (3) puertos USB tipo A: Conexión para sus dispositivos periférico Tipo A (es decir, dispositivo de almacenamiento).
		- ͫ **NOTA:** Para usar algunos periféricos, asegúrese de que el equipo también esté conectado al puerto USB Tipo B del monitor.
	- Un (1) puerto USB Tipo B: Conecte el cable USB Tipo B macho (cuadrado con 2 esquinas cortadas) a este puerto y, a continuación, conecte el otro extremo del cable al puerto USB descendente del equipo.
	- Un (1) puerto USB tipo C: Asegúrese de que el dispositivo de salida Tipo C y el cable admiten la trasmisión de señal de vídeo.

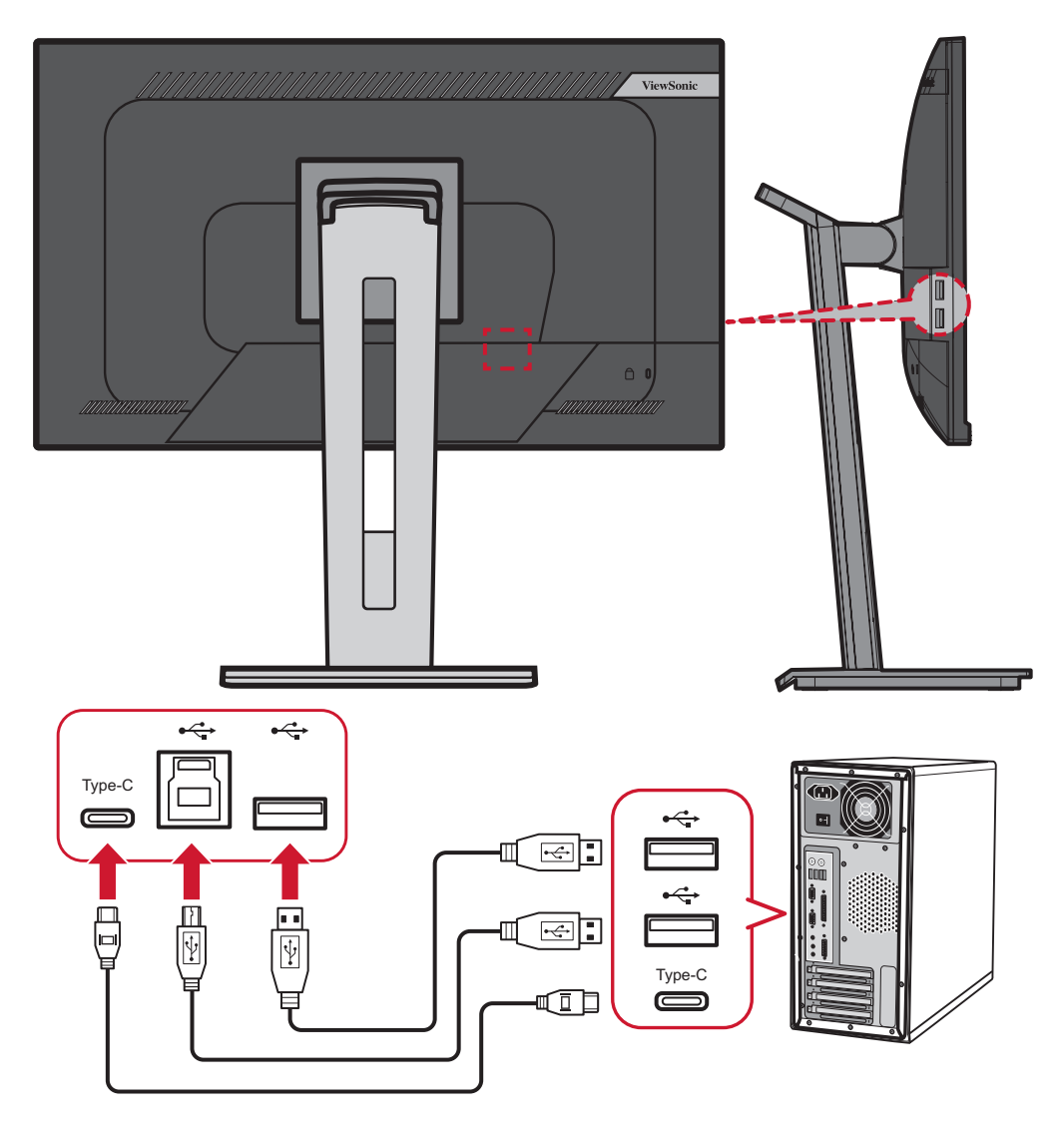

## <span id="page-20-0"></span>**Utilizar el monitor**

## **Ajustar el ángulo de visión**

Para obtener una visualización óptima, puede ajustar el ángulo de visión utilizando cualquiera de los métodos siguientes:

#### **Ajuste de la altura**

Baje o levante el monitor a la altura que desee (de 0 a 130 mm).

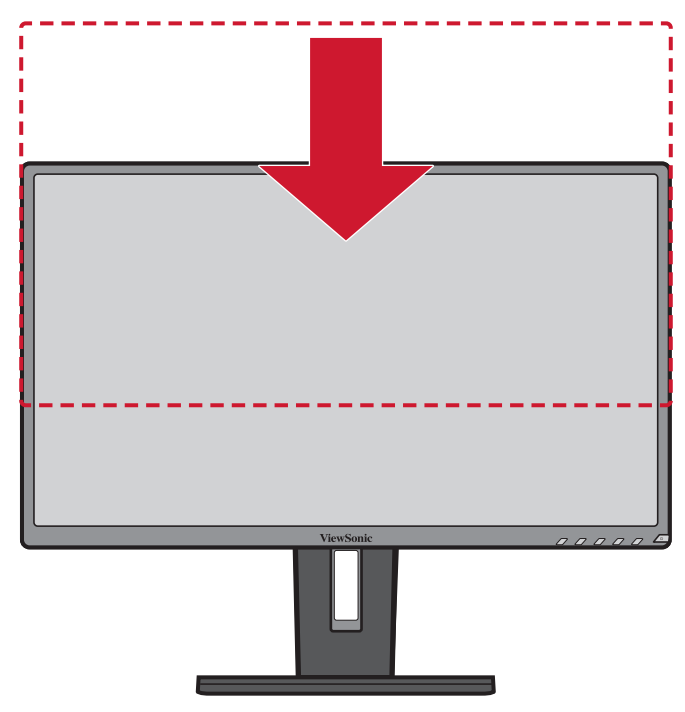

**NOTA:** Al realizar el ajuste, presione firmemente hacia abajo a lo largo de la trayectoria de ajuste.

### <span id="page-21-0"></span>**Ajuste de la orientación de la pantalla (giro del monitor)**

**1.** Ajuste la altura del monitor a la posición más alta. A continuación, incline el monitor hacia atrás hasta la posición inclinación total.

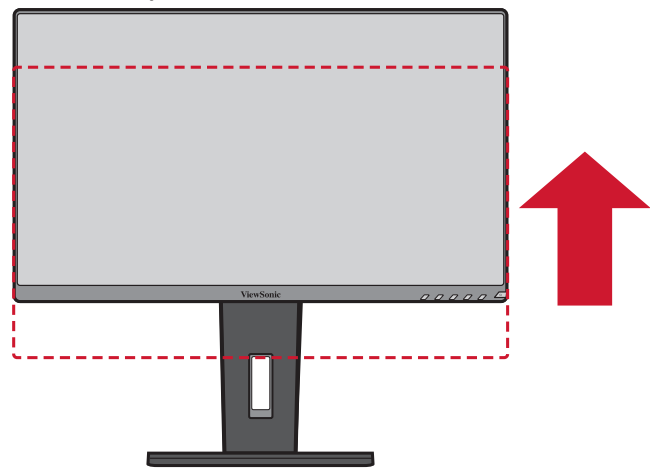

**2.** Gire el monitor 90° en el sentido de las agujas del reloj o en sentido contrario desde la posición horizontal a la vertical.

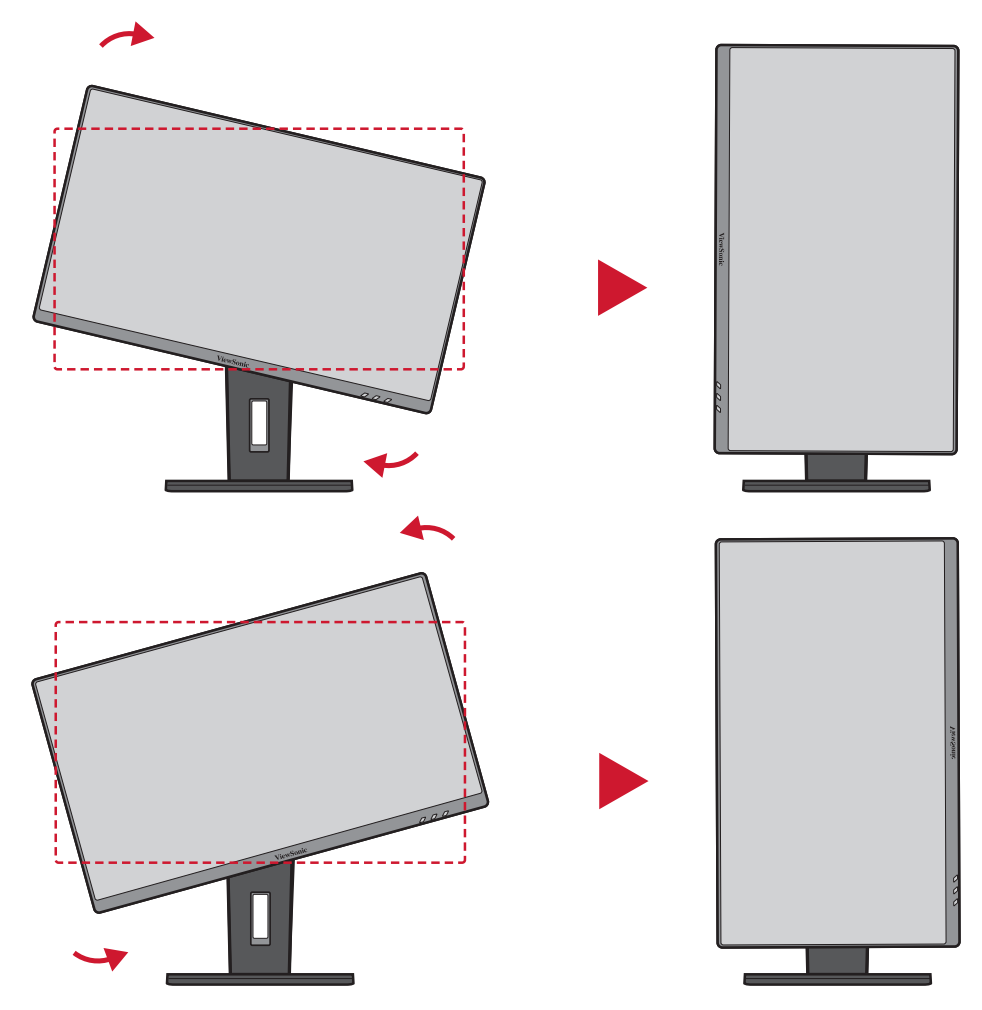

#### **NOTA:**

- Para girar la imagen de la pantalla, cambie manualmente la configuración de orientación de la pantalla del sistema.
- Cuando realice el ajuste, asegúrese de sujetar ambos lados del monitor firmemente con las dos manos.

### <span id="page-22-0"></span>**Ajuste de ángulo de giro**

Gire el monitor hacia la izquierda o hacia la derecha para conseguir el ángulo de visión deseado (60°).

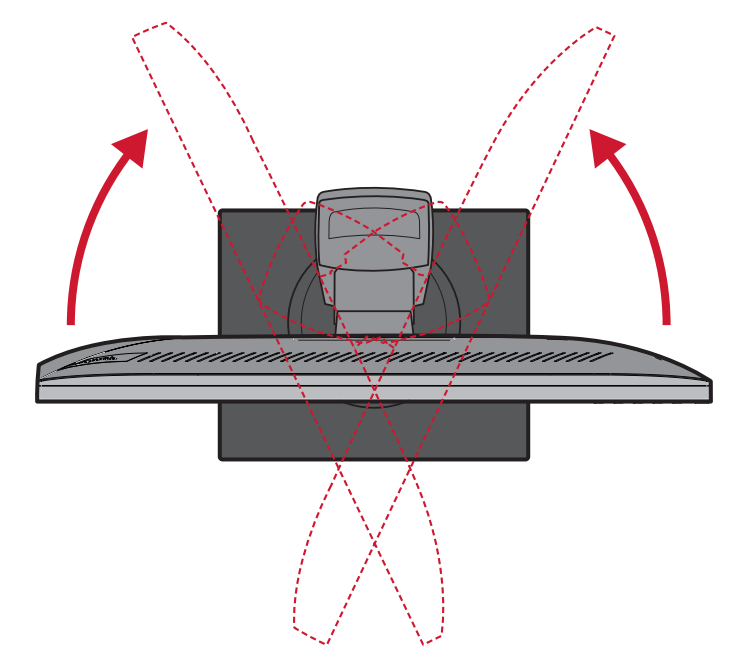

### <span id="page-23-0"></span>**Ajuste del ángulo de inclinación**

Incline el monitor hacia delante o hacia atrás hasta el ángulo de visión que de ese (de -5°a 40°).

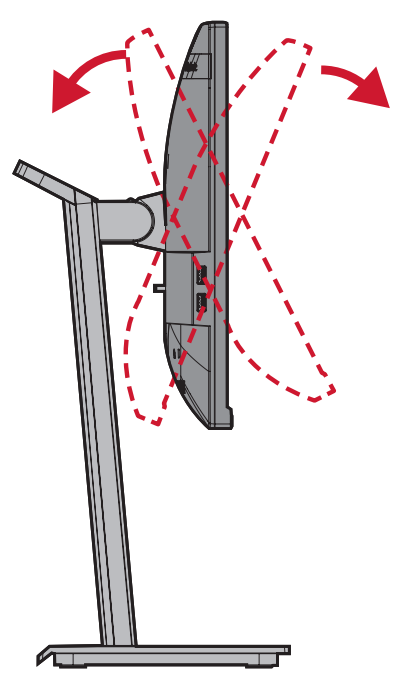

#### **NOTA:**

- Cuando realice el ajuste, sostenga el pedestal firmemente con una mano mientras inclina el monitor hacia delante o hacia atrás con la otra.
- El monitor debe levantarse a la posición más alta, en cuya posición puede admitir una inclinación de 40°.

## <span id="page-24-0"></span>**Encender y apagar el dispositivo**

- **1.** Enchufe el cable de alimentación a una toma de corriente.
- **2.** Presione el botón **Alimentación** para encender el monitor.
- **3.** Para apagar el monitor, presione el botón **Alimentación** de nuevo.

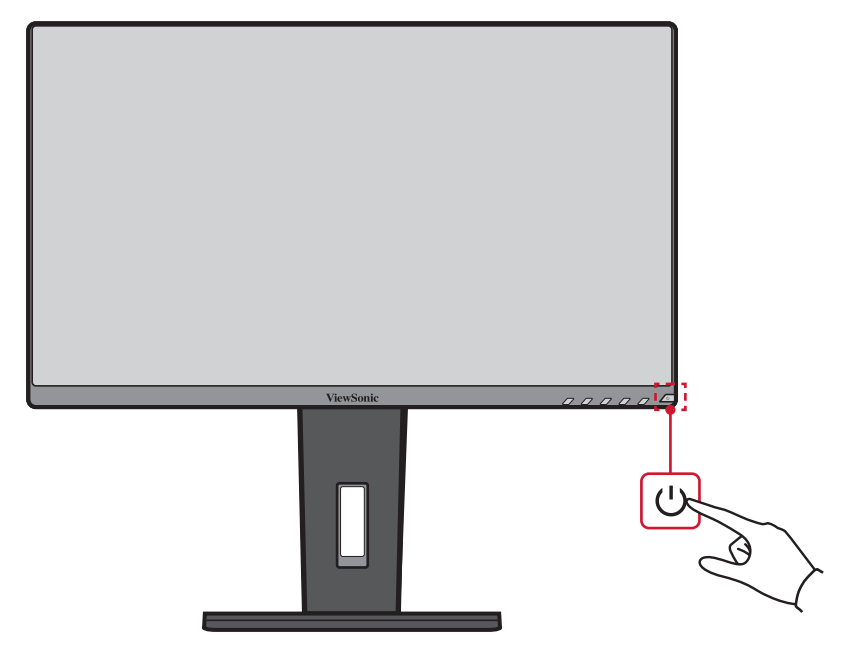

**NOTA:** El monitor seguirá consumiendo energía mientras el cable de alimentación esté conectado a la toma de corriente eléctrica. Si el monitor no se va a utilizar durante un prolongado período de tiempo, desconecte el enchufe de alimentación de la toma de corriente eléctrica.

## <span id="page-25-0"></span>**Usar los botones del panel de control**

Utilice los botones del panel de control para acceder al menú rápido, activar los botones de acceso directo, navegar por el menú en pantalla (OSD) y cambiar la configuración.

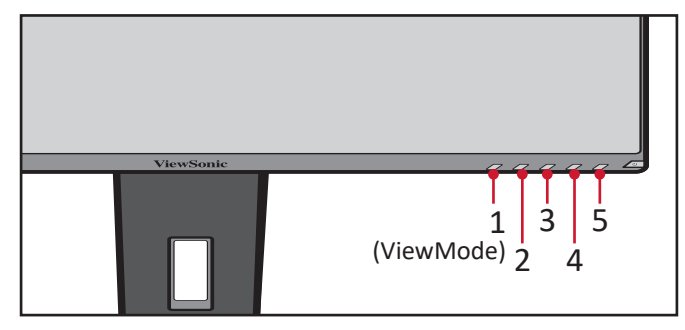

#### **Menú rápido**

Toque el botón **2/3/4/5** para activar el menú rápido.

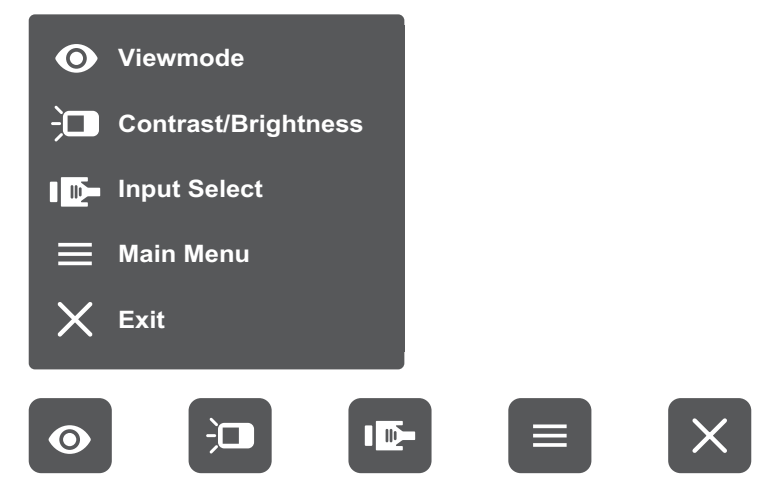

NOTA: Siga la guía de los botones que aparece en la parte inferior de la pantalla para seleccionar la opción o realizar ajustes.

#### $\bullet$ **ViewMode (Modo de vista)**

Seleccione una de las configuraciones de color predefinidas.

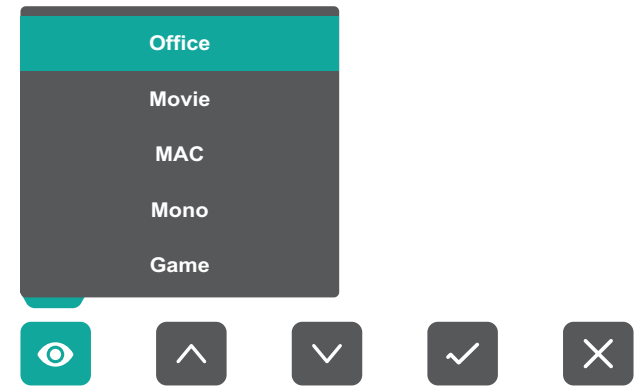

#### $\overline{a}$ **Contrast/Brightness (Brillo y contraste)**

Permite ajustar el nivel de contraste o brillo.

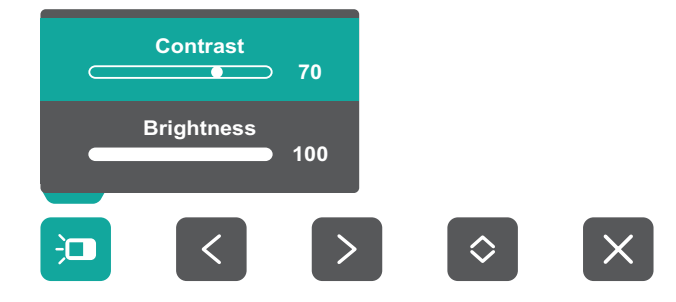

#### ID-**Input Select (Selección de entrada)**

Permite seleccionar la fuente de entrada.

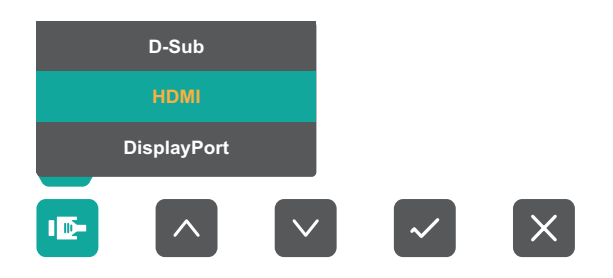

#### **Menú principal** ≡

Permite entrar en el menú de visualización en pantalla (OSD, On Screen Display).

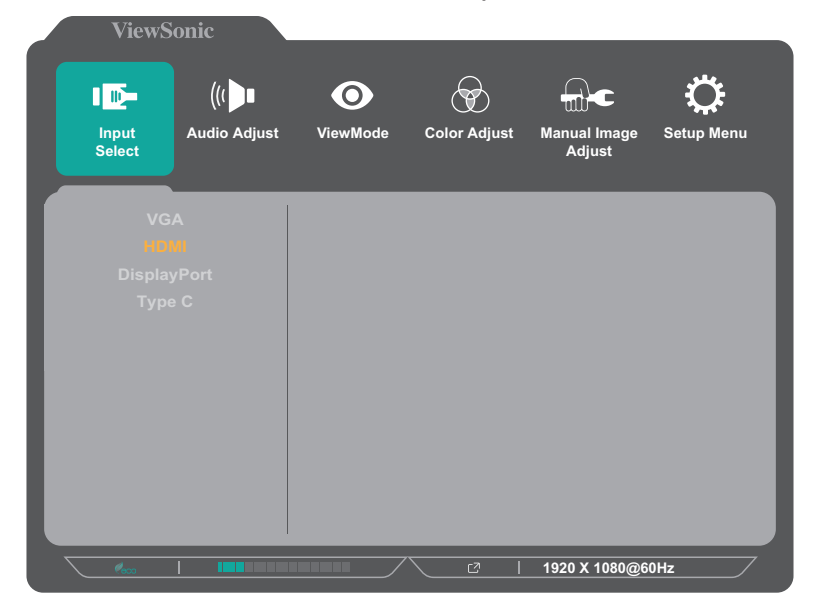

**Salir**

Permite salir del menú rápido.

#### <span id="page-27-0"></span>**Botones de acceso rápido**

Cuando el menú de visualización en pantalla (OSD) está desactivado, puede acceder rápidamente a funciones especiales mediante los botones del panel de control.

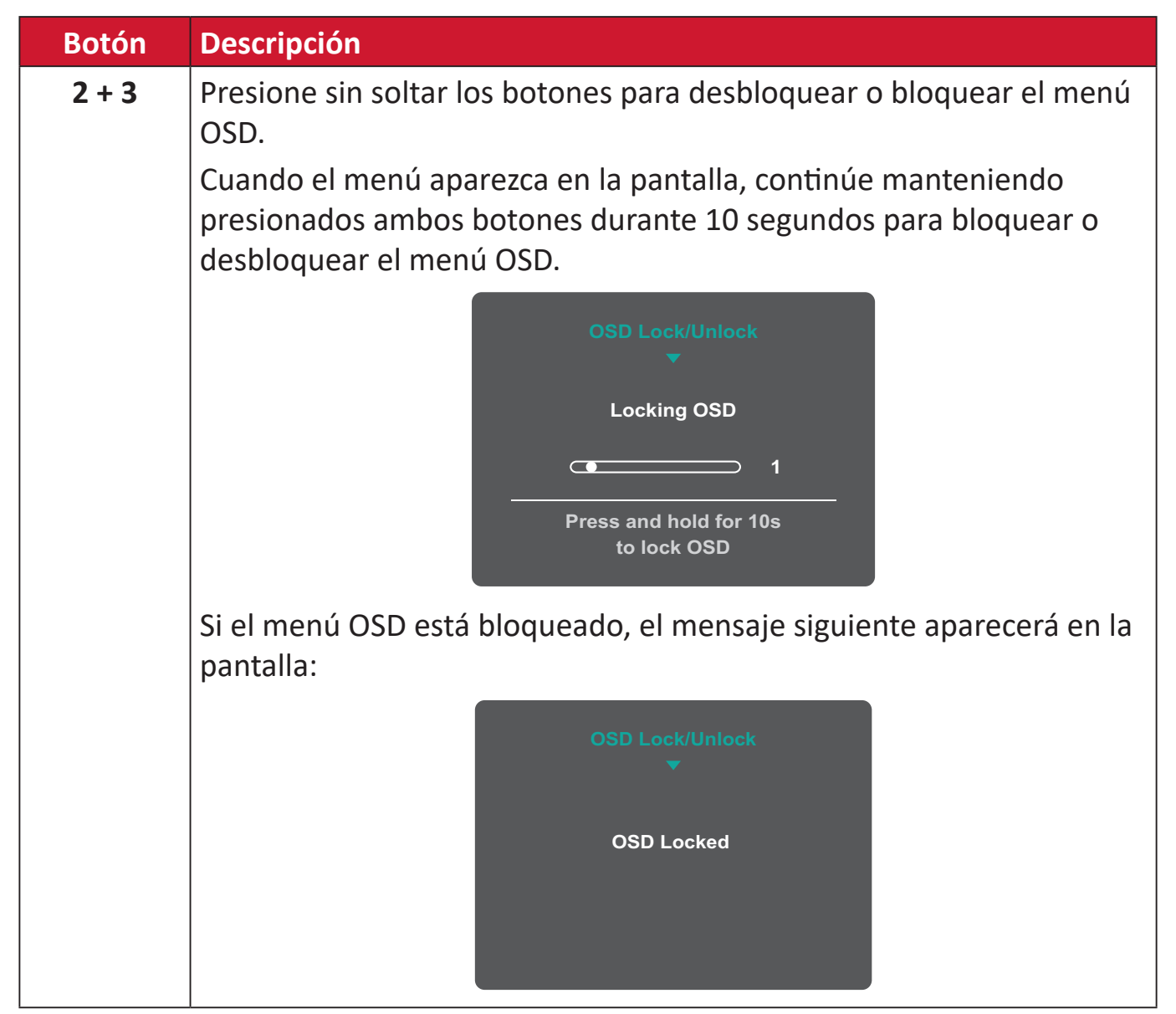

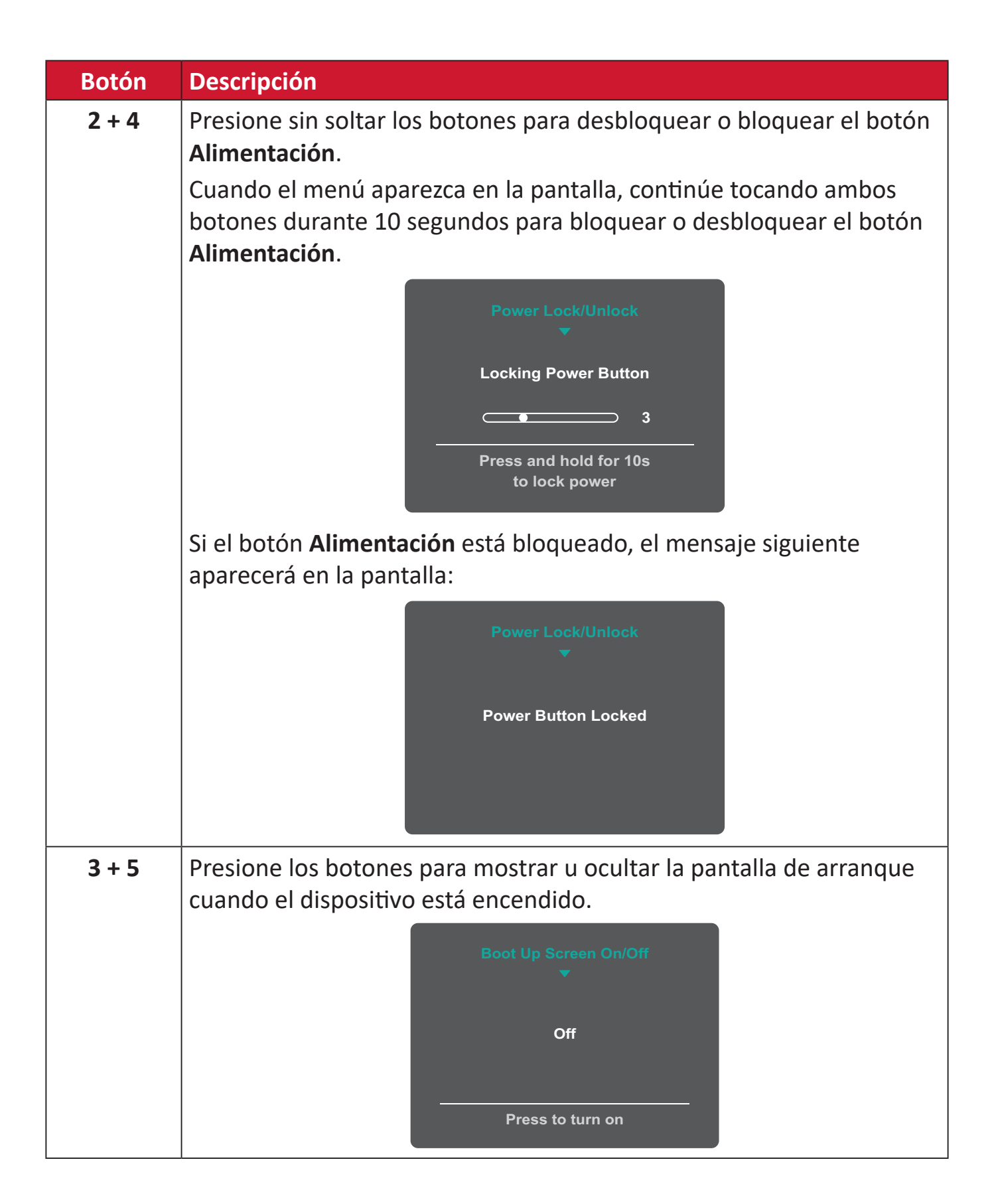

## <span id="page-29-0"></span>**Definir la configuración**

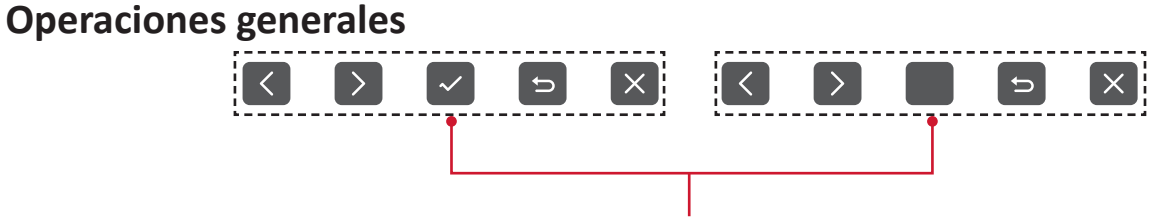

Guía de botones

**1.** Presione el botón **2/3/4/5** para mostrar el menú rápido. A continuación, presione el botón **4** para mostrar el menú OSD.

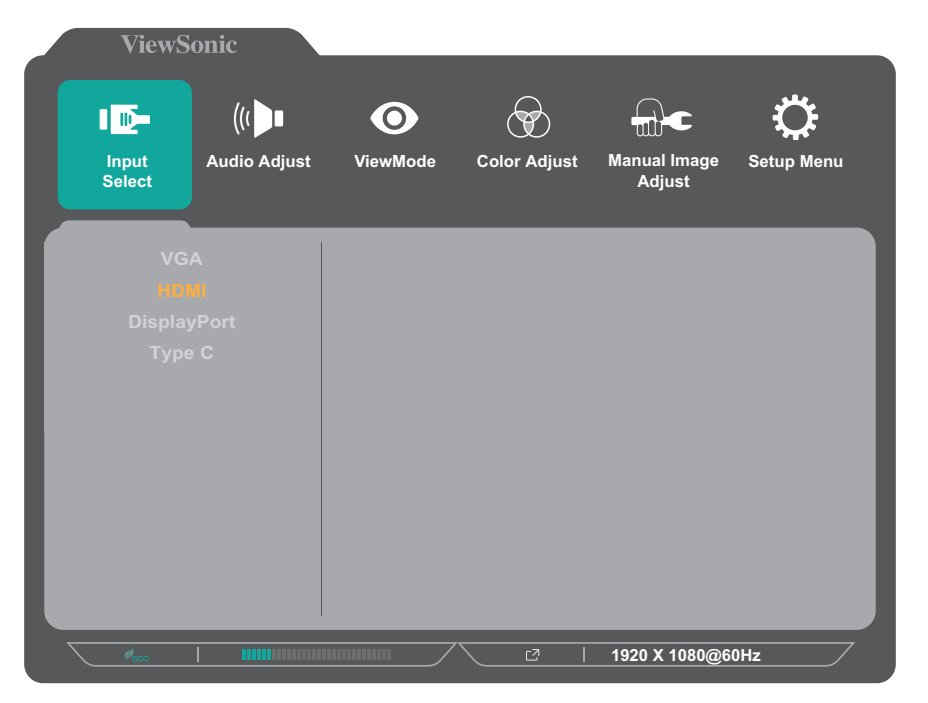

**2.** Toque el botón **1(ViewMode)** o **2** para seleccionar el menú principal. A continuación, presione el botón **3** para entrar en el menú seleccionado.

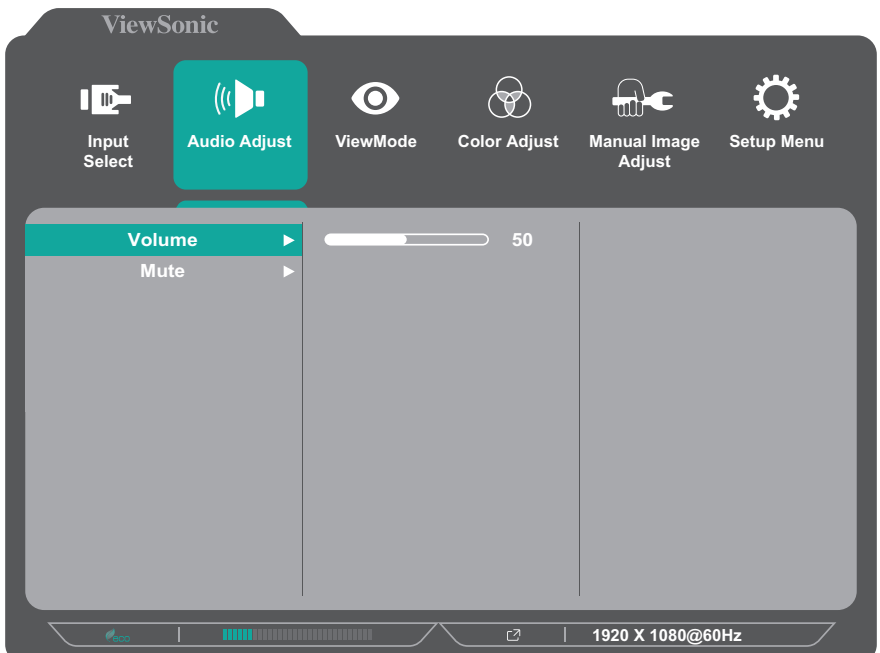

**3.** Toque el botón **1(ViewMode)** o **2** para seleccionar la opción de menú que desee. A continuación, presione el botón **3** para entrar en el submenú.

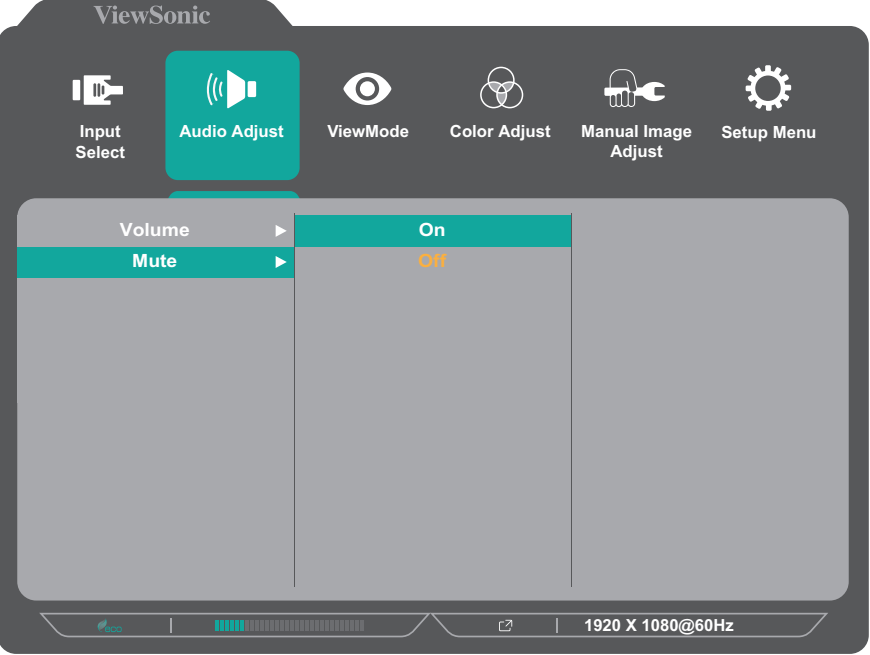

**4.** Presione el botón **1(ViewMode)** o **2** para ajustar o seleccionar la configuración. A continuación, presione el botón **3** para confirmar.

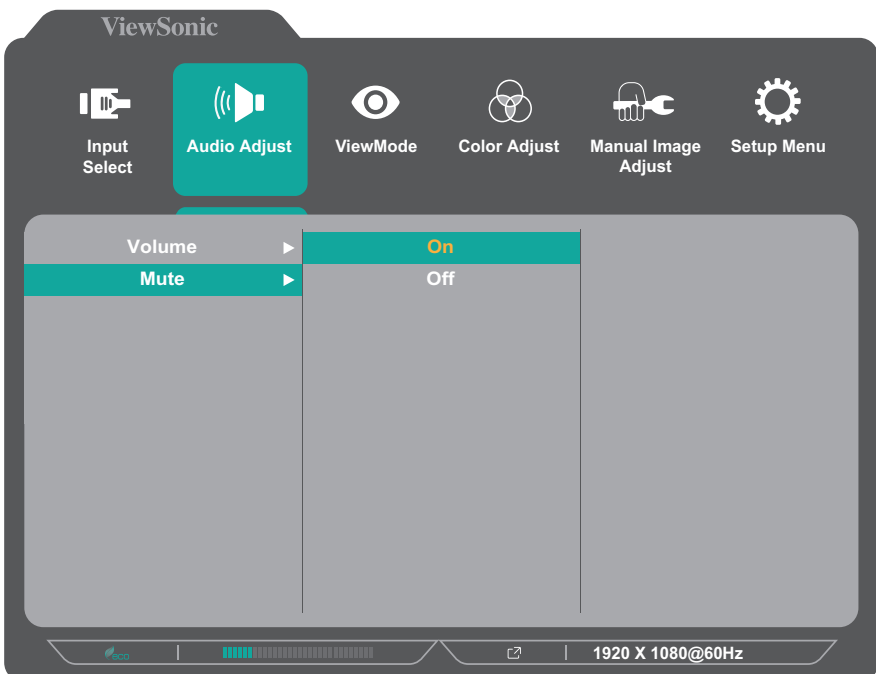

**NOTA:** Determinados ajustes en las opciones del menú no requieren que el usuario presione el botón **3** para confirmar la selección. Siga la guía de los botones que aparece en la parte inferior de la pantalla para seleccionar la opción o realizar ajustes.

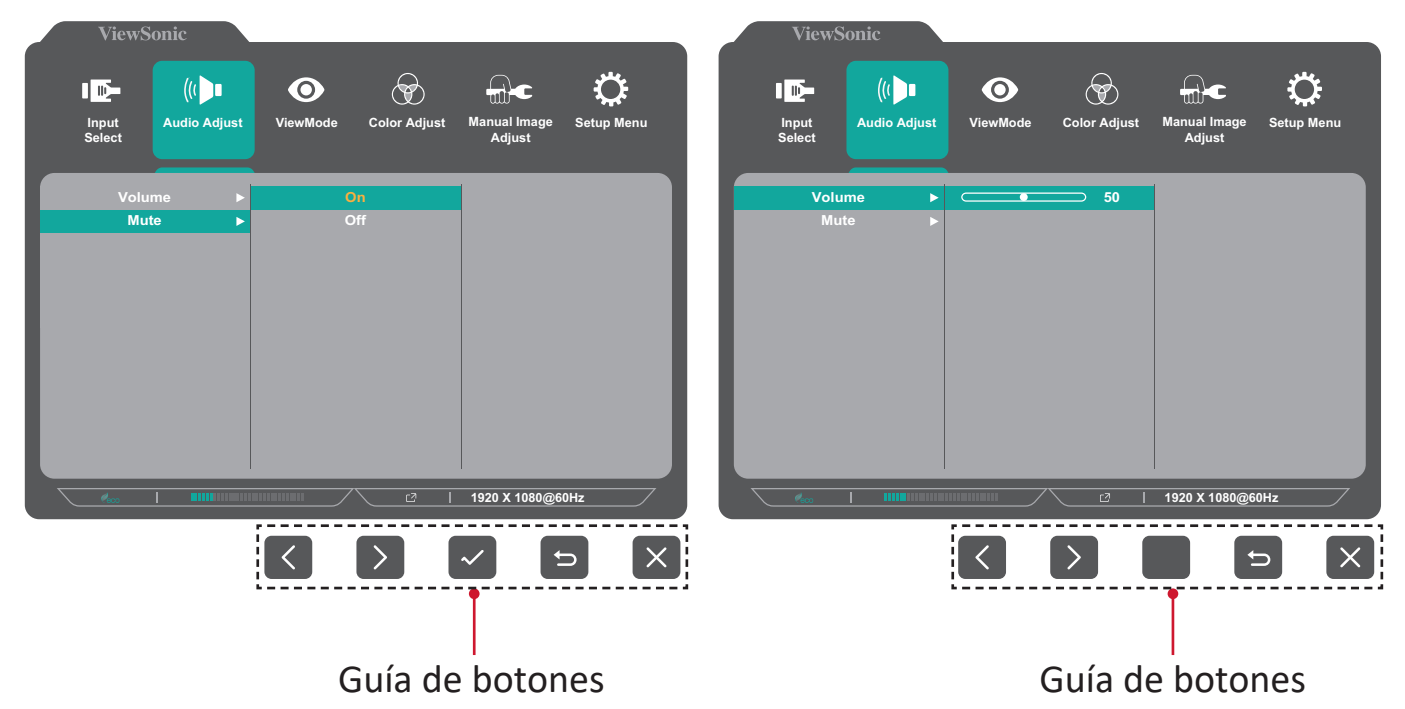

- **5.** Presione el botón **4** para regresar al menú anterior.
	- **NOTA:** Para salir del menú OSD, presione el botón **4** hasta que desaparezca dicho menú.

#### <span id="page-32-0"></span>**Árbol de menús OSD - VG245 / VG275**

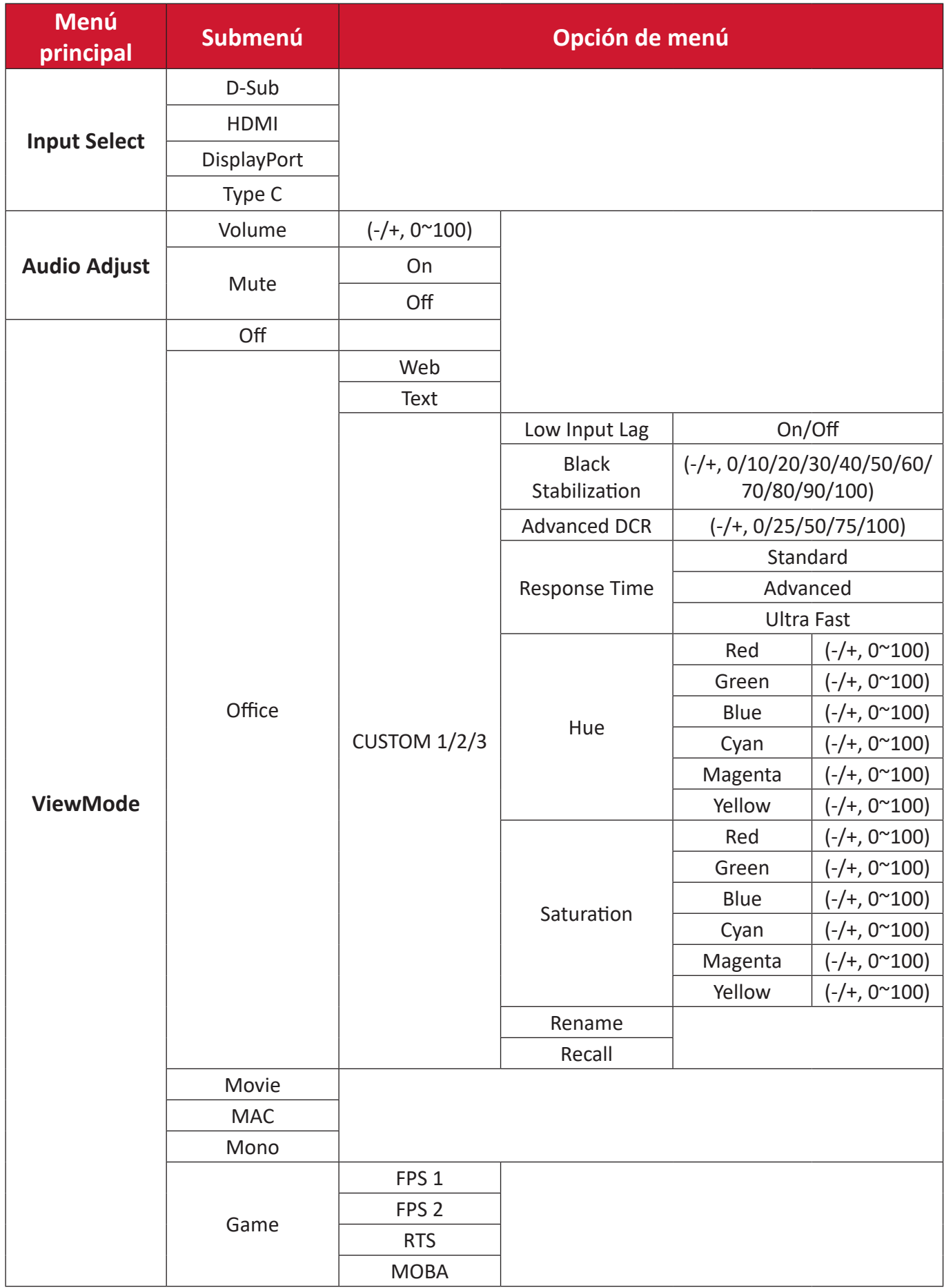

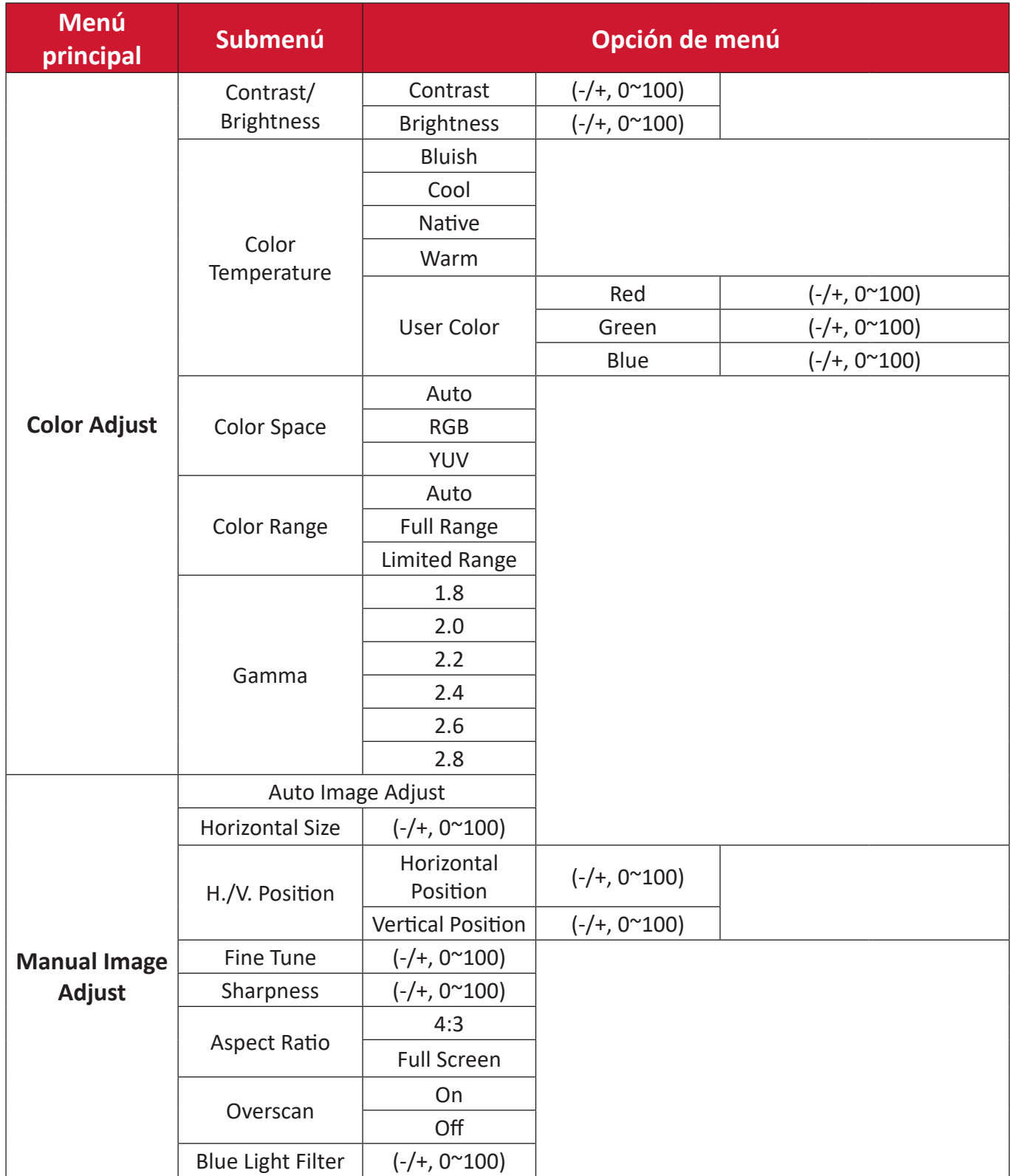

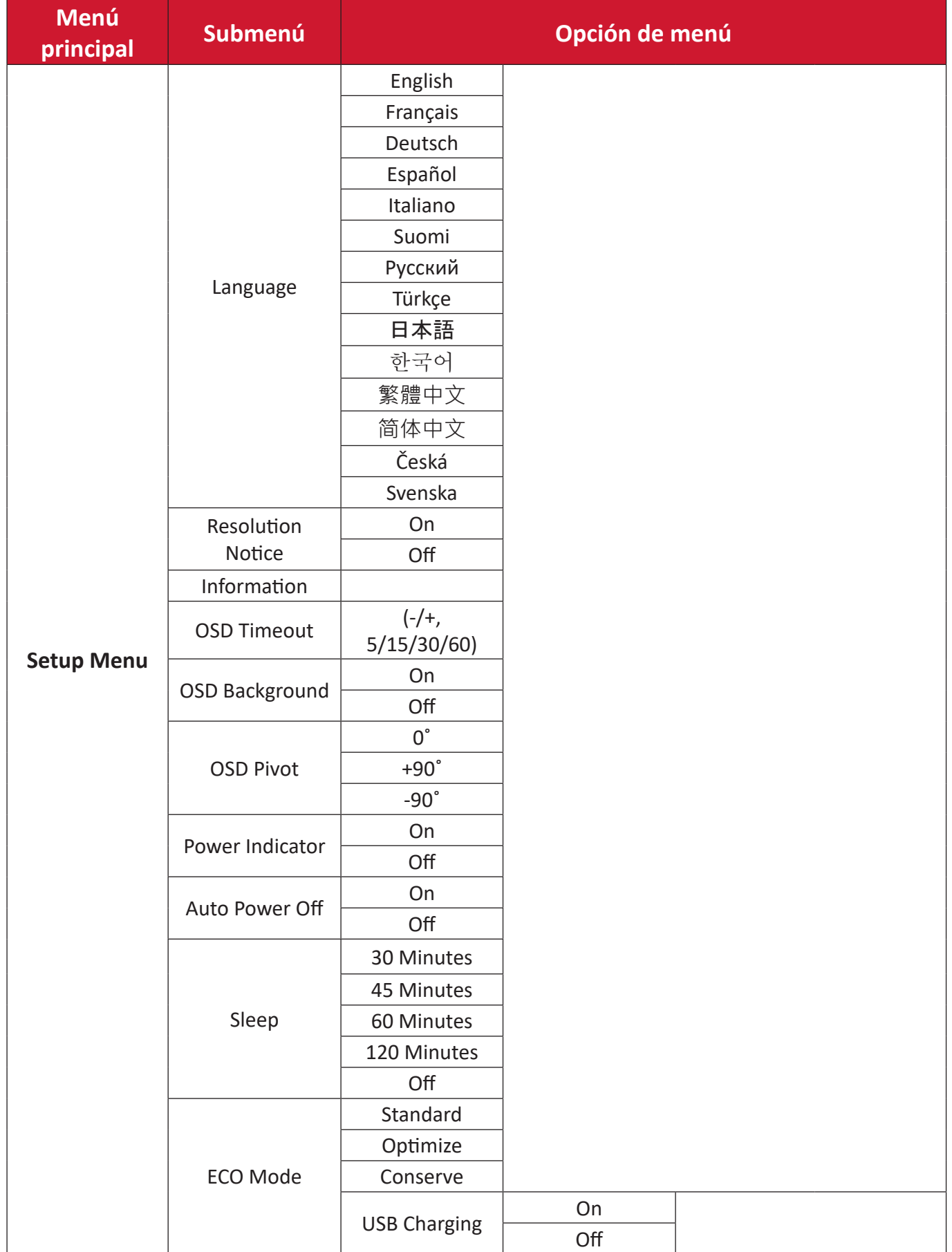

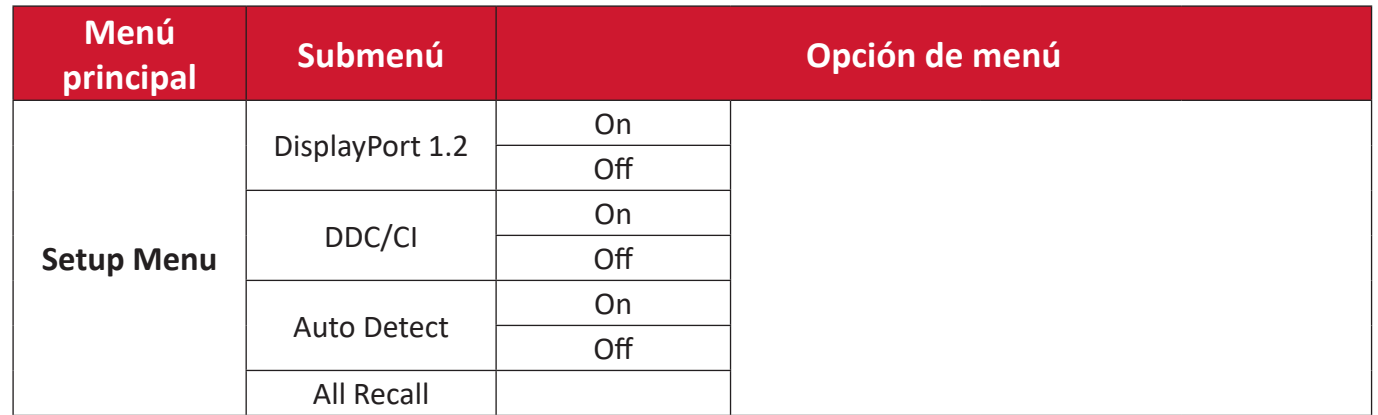

#### <span id="page-36-0"></span>**Opciones de menú**

#### **Input Select (Selección de entrada)**

- **1.** Presione el botón **2/3/4/5** para mostrar el menú rápido. A continuación, presione el botón **4** para mostrar el menú OSD.
- **2.** Toque el botón **1(ViewMode)** o **2** para seleccionar **Input Select (Selección de entrada)**. A continuación, presione el botón **3** para entrar en el menú **Input Select (Selección de entrada)**.

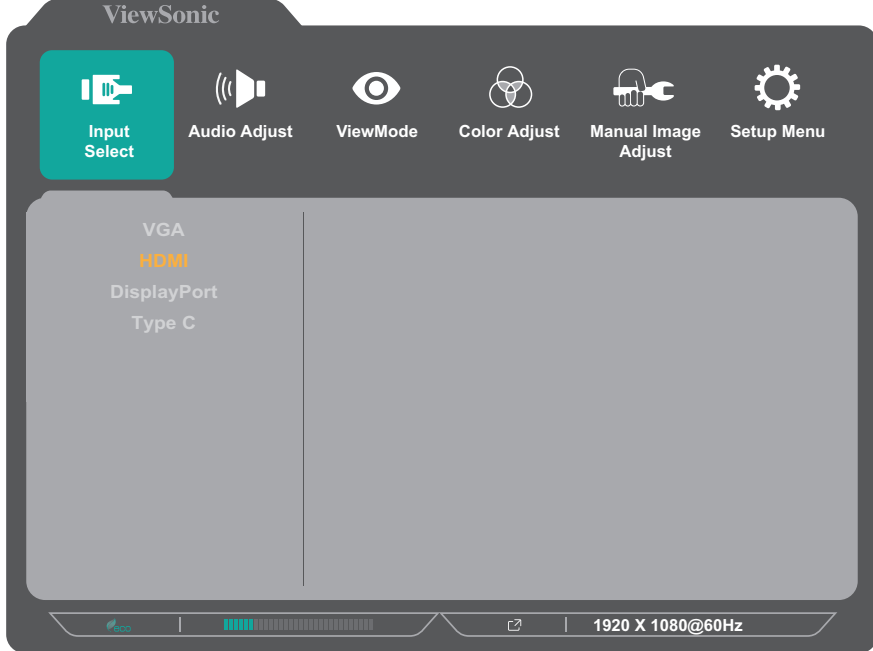

**3.** Toque el botón **1(ViewMode)** o **2** para seleccionar la fuente de entrada que desee. A continuación, presione el botón **3** para confirmar la selección.

#### **Audio Adjust (Ajuste de Sonido)**

- **1.** Presione el botón **2/3/4/5** para mostrar el menú rápido. A continuación, presione el botón **4** para mostrar el menú OSD.
- **2.** Presione el botón **1(ViewMode)** o **2** para seleccionar **Audio Adjust (Ajuste de Sonido)**. A continuación, presione el botón **3** para entrar en el menú **Audio Adjust (Ajuste de Sonido)**.

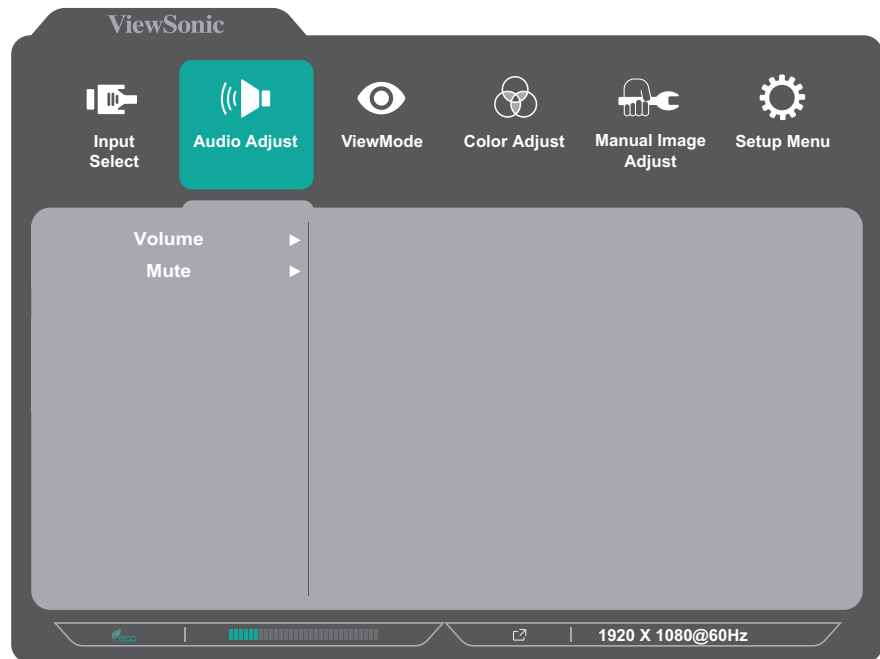

- **3.** Toque el botón **1(ViewMode)** o **2** para seleccionar la opción de menú. A continuación, presione el botón **3** para entrar en su submenú.
- **4.** Presione el botón **1(ViewMode)** o **2** para ajustar o seleccionar la configuración. A continuación, presione el botón **3** para confirmar (si procede).

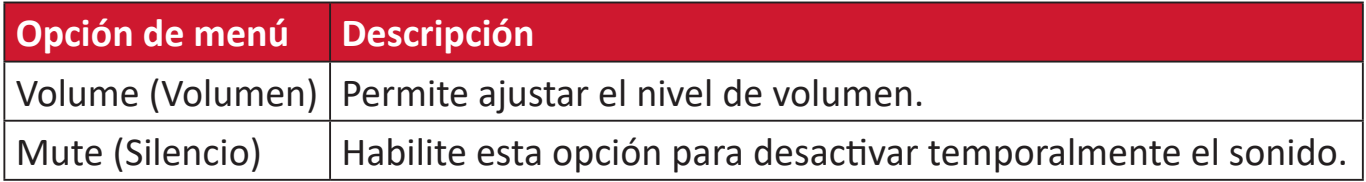

#### **Menú ViewMode (Modo de vista)**

**NOTA:** ViewMode (Modo de vista) también se puede ajustar con el botón **1(ViewMode)** del panel de control.

- **1.** Presione el botón **2/3/4/5** para mostrar el menú rápido. A continuación, presione el botón **4** para mostrar el menú OSD.
- **2.** Presione Toque el botón **1(ViewMode)** o **2** para seleccionar **ViewMode (Modo de vista)**. A continuación, toque el botón **3** para entrar en el menú **ViewMode (Modo de vista)**.

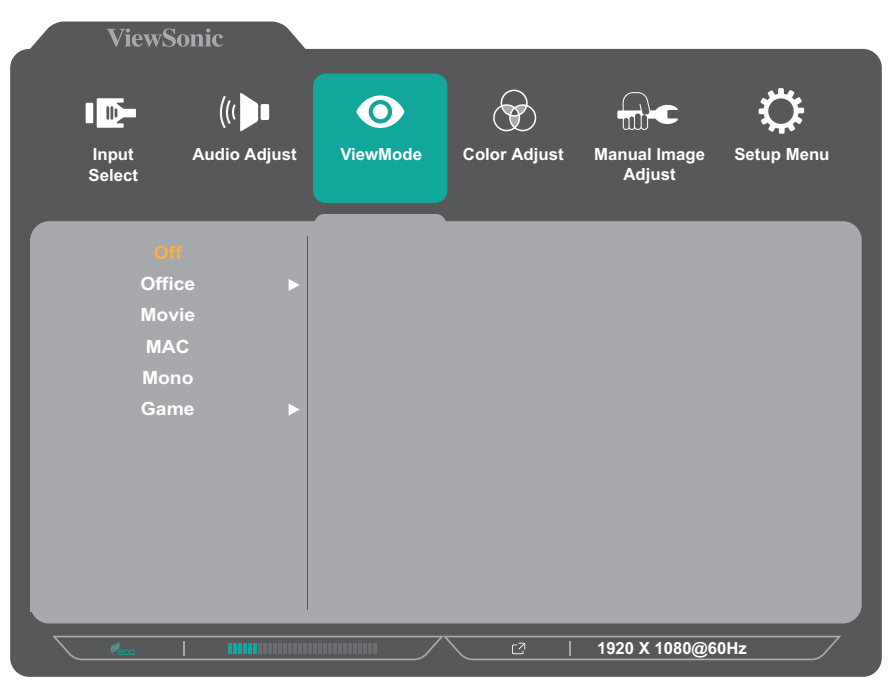

- **3.** Presione el botón **1(ViewMode)** o **2** para seleccionar la configuración. A continuación, presione el botón **3** para confirmar la selección.
	- **NOTA:** Algunas opciones de submenú pueden tener otro submenú. Para entrar en el submenú correspondiente, presione el botón **3**. Siga la guía de los botones que aparece en la parte inferior de la pantalla para seleccionar la opción o realizar ajustes.

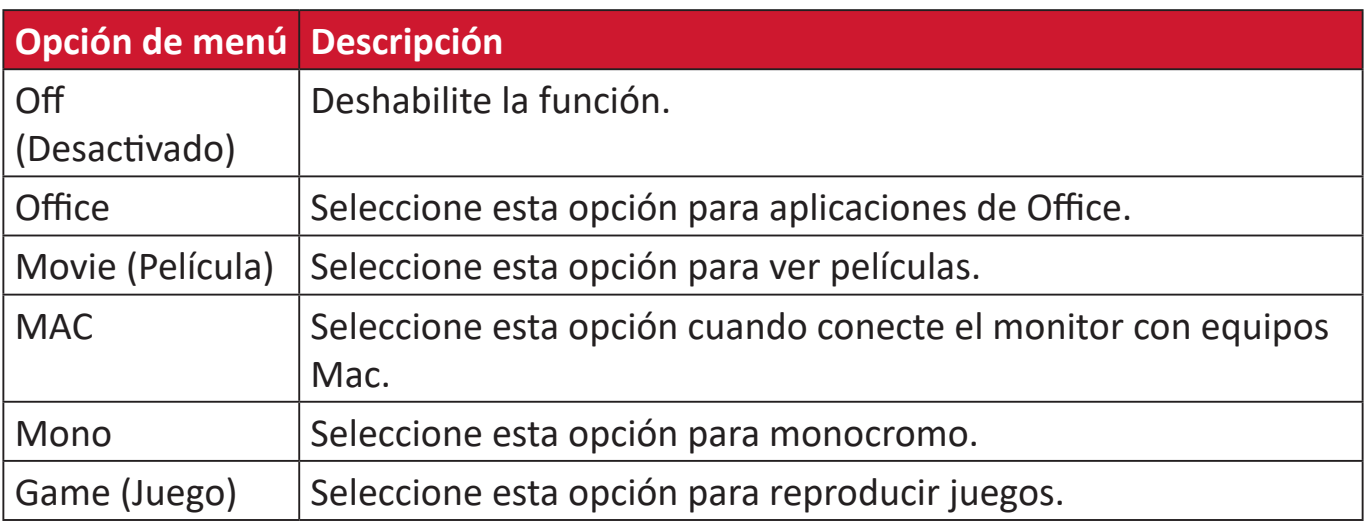

#### **Menú Color Adjust (Ajuste de Color)**

- **NOTA:** Algunos submenús no se pueden ajustar dependiendo de las configuraciones personalizadas del usuario.
- **1.** Presione el botón **2/3/4/5** para mostrar el menú rápido. A continuación, presione el botón **4** para mostrar el menú OSD.
- **2.** Presione el botón **1(ViewMode)** o **2** para seleccionar **Color Adjust (Ajuste de Color)**. A continuación, presione el botón **3** para entrar en el menú **Color Adjust (Ajuste de Color)**.

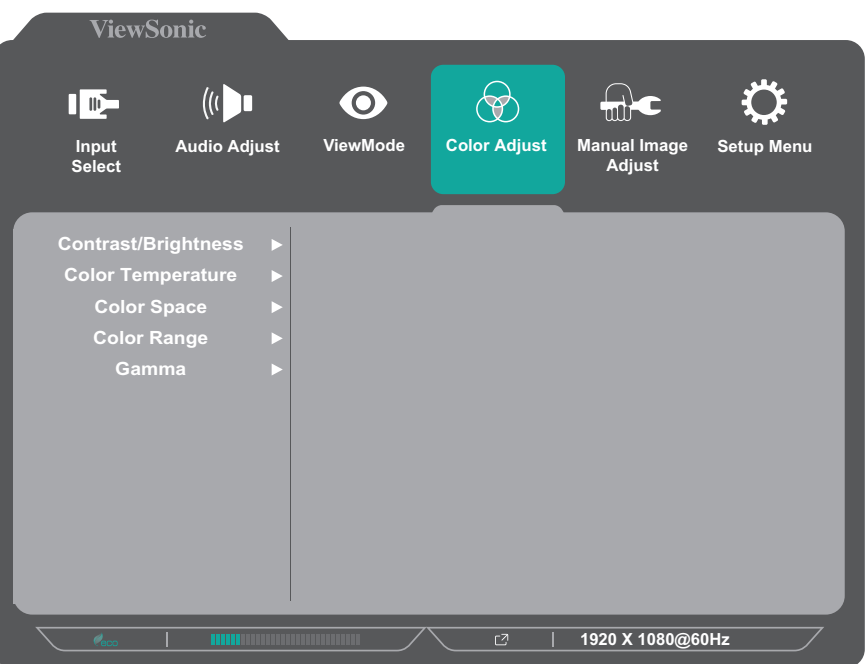

- **3.** Toque el botón **1(ViewMode)** o **2** para seleccionar la opción de menú. A continuación, presione el botón **3** para entrar en su submenú.
- **4.** Presione el botón **1(ViewMode)** o **2** para seleccionar la configuración. A continuación, presione el botón **3** para confirmar la selección.
	- **NOTA:** Algunas opciones de submenú pueden tener otro submenú. Para entrar en el submenú correspondiente, presione el botón **3**. Siga la guía de los botones que aparece en la parte inferior de la pantalla para seleccionar la opción o realizar ajustes.

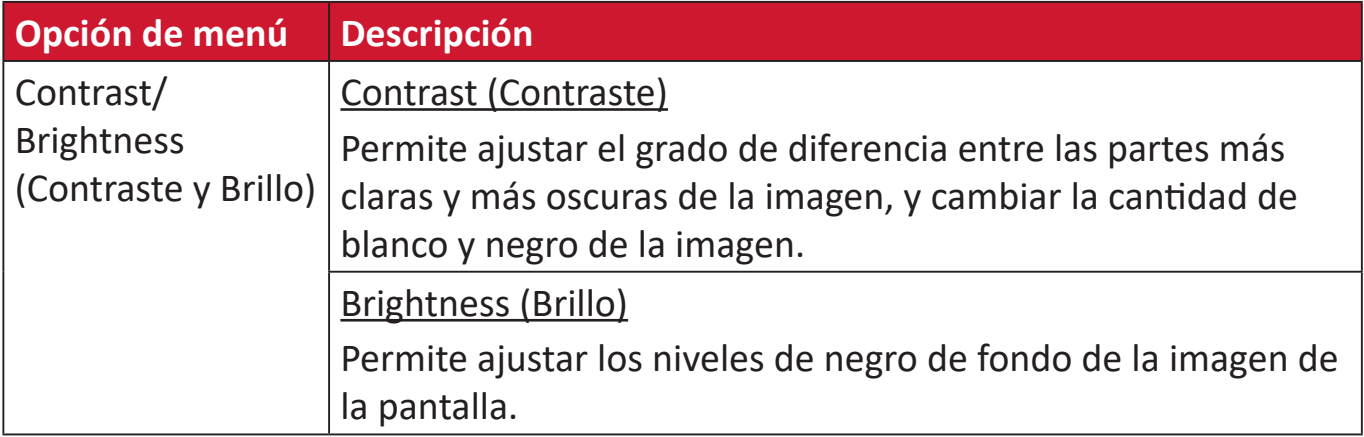

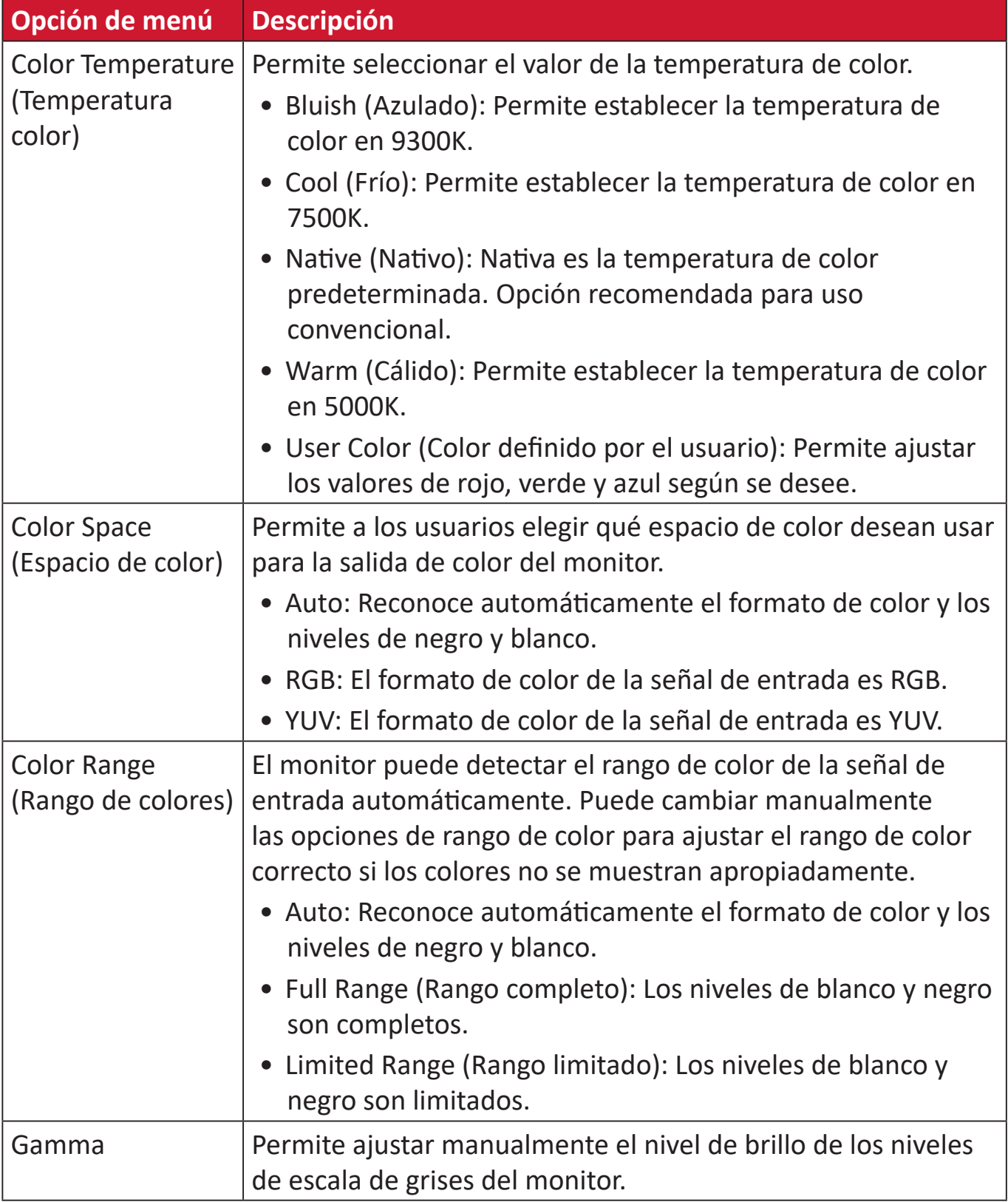

#### **Menú Manual Image Adjust (Ajuste manual de imagen)**

- **1.** Presione el botón **2/3/4/5** para mostrar el menú rápido. A continuación, presione el botón **4** para mostrar el menú OSD.
- **2.** Presione el botón **1(ViewMode)** o **2** para seleccionar **Manual Image Adjust (Ajuste manual de imagen)**. A continuación, presione el botón **3** para entrar en el menú **Manual Image Adjust (Ajuste manual de imagen)**.

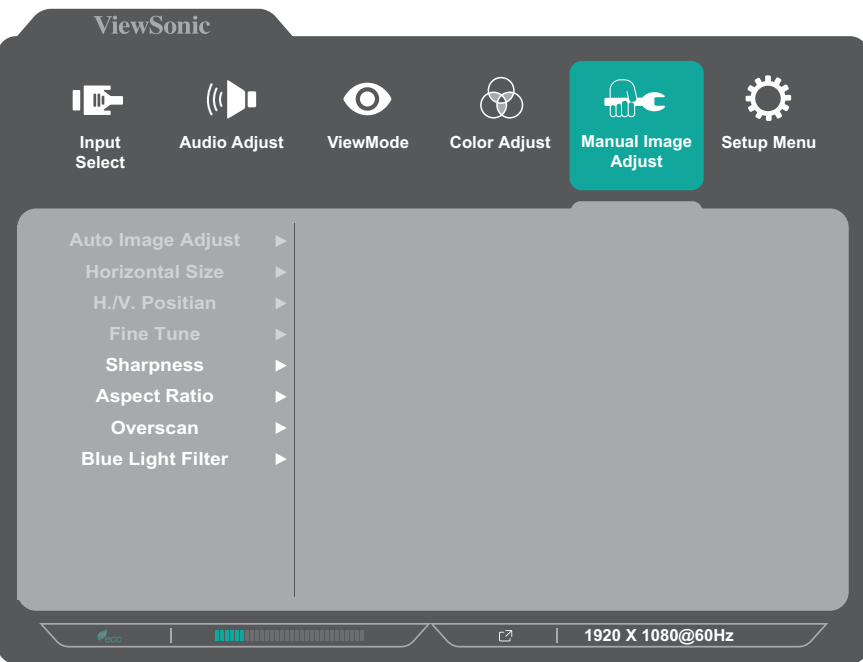

- **3.** Presione el botón **1(ViewMode)** o **2** para seleccionar la opción de menú. A continuación, presione el botón **3** para entrar en su submenú.
- **4.** Presione el botón **1(ViewMode)** o **2** para ajustar o seleccionar la configuración. A continuación, presione el botón **3** para confirmar (si procede).

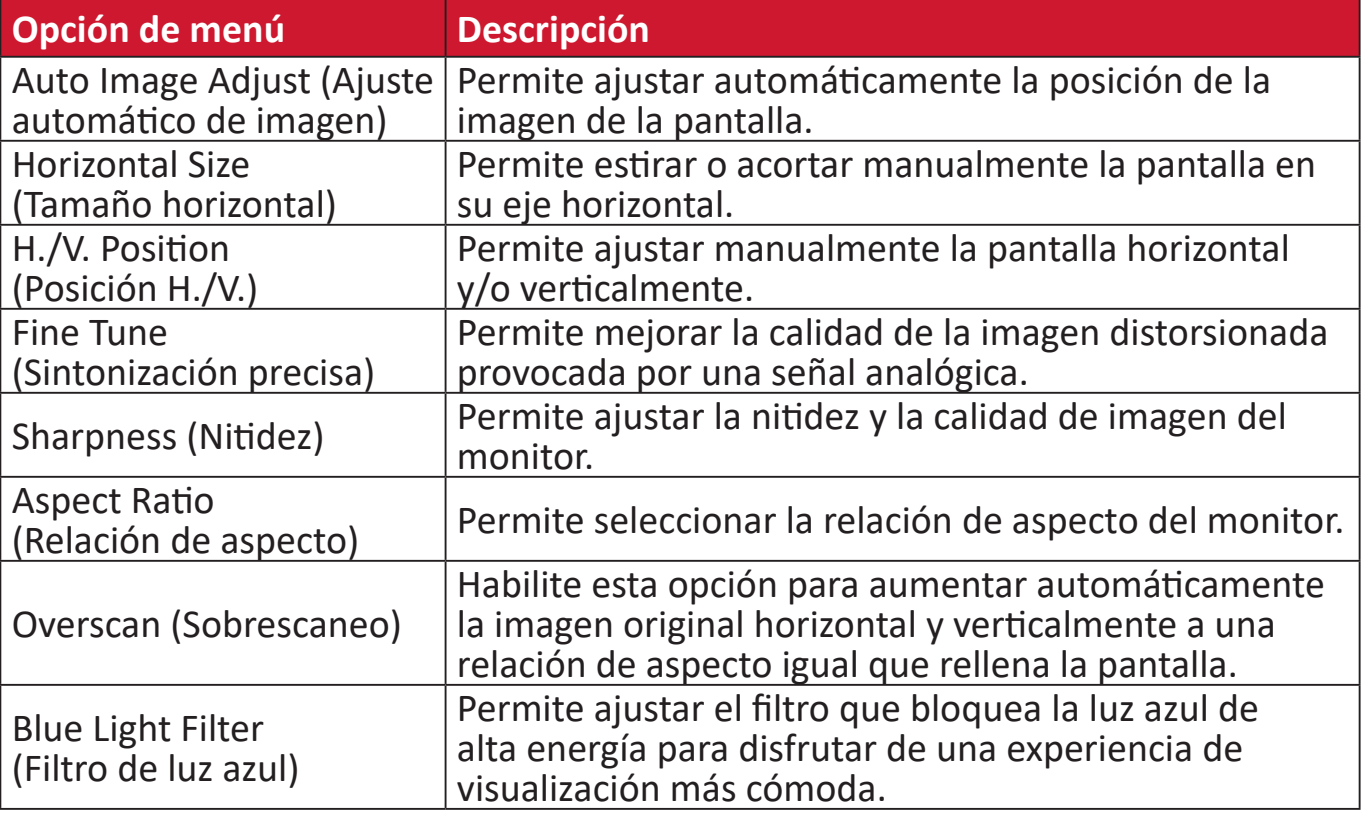

**NOTA:** Algunas opciones solo están disponibles para señales de entrada analógicas.

#### **Setup Menu (Menú de configuración)**

- **1.** Presione el botón **2/3/4/5** para mostrar el menú rápido. A continuación, presione el botón **4** para mostrar el menú OSD.
- **2.** Presione Toque el botón **1(ViewMode)** o **2** para seleccionar **Setup Menu (Menú de configuración)**. A continuación, presione el botón **3** para entrar en el menú **Setup Menu (Menú de configuración).**

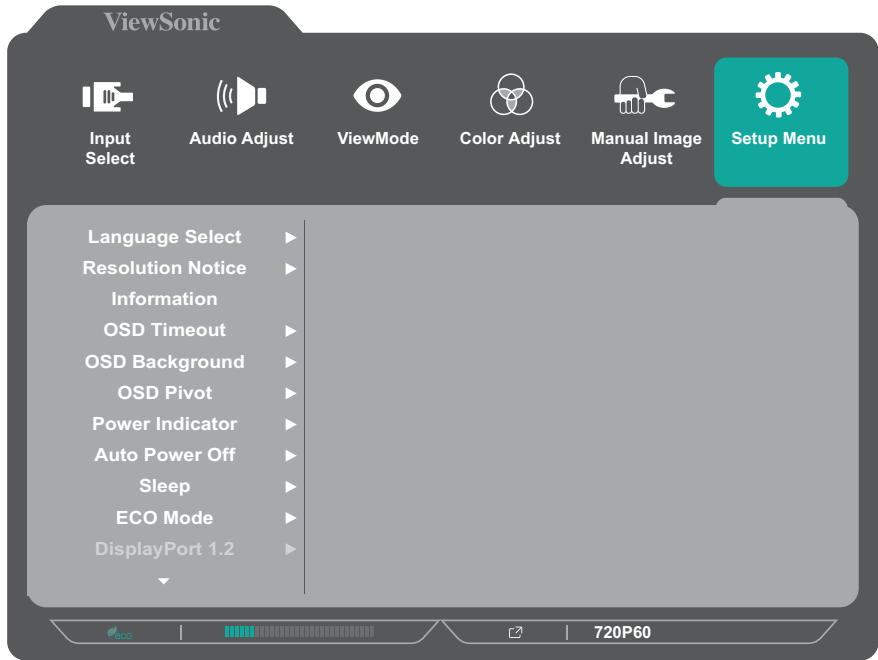

- **3.** Presione el botón **1(ViewMode)** o **2** para seleccionar la opción de menú. A continuación, presione el botón **3** para entrar en su submenú.
- **4.** Presione el botón **1(ViewMode)** o **2** para seleccionar la configuración. A continuación, presione el botón **3** para confirmar la selección.
	- **NOTA:** Algunas opciones de submenú pueden tener otro submenú. Para entrar en el submenú correspondiente, presione el botón **3**. Siga la guía de los botones que aparece en la parte inferior de la pantalla para seleccionar la opción o realizar ajustes.

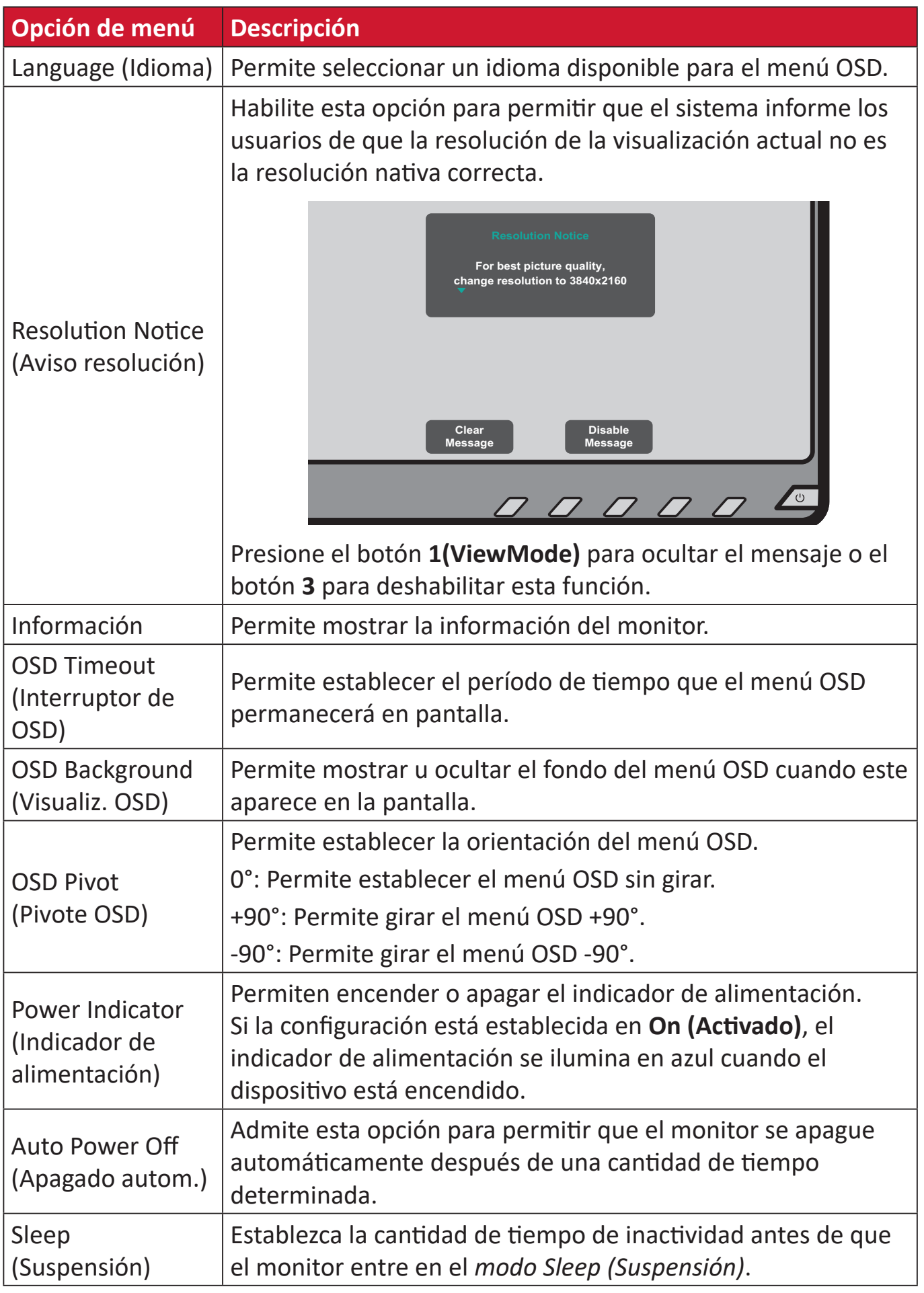

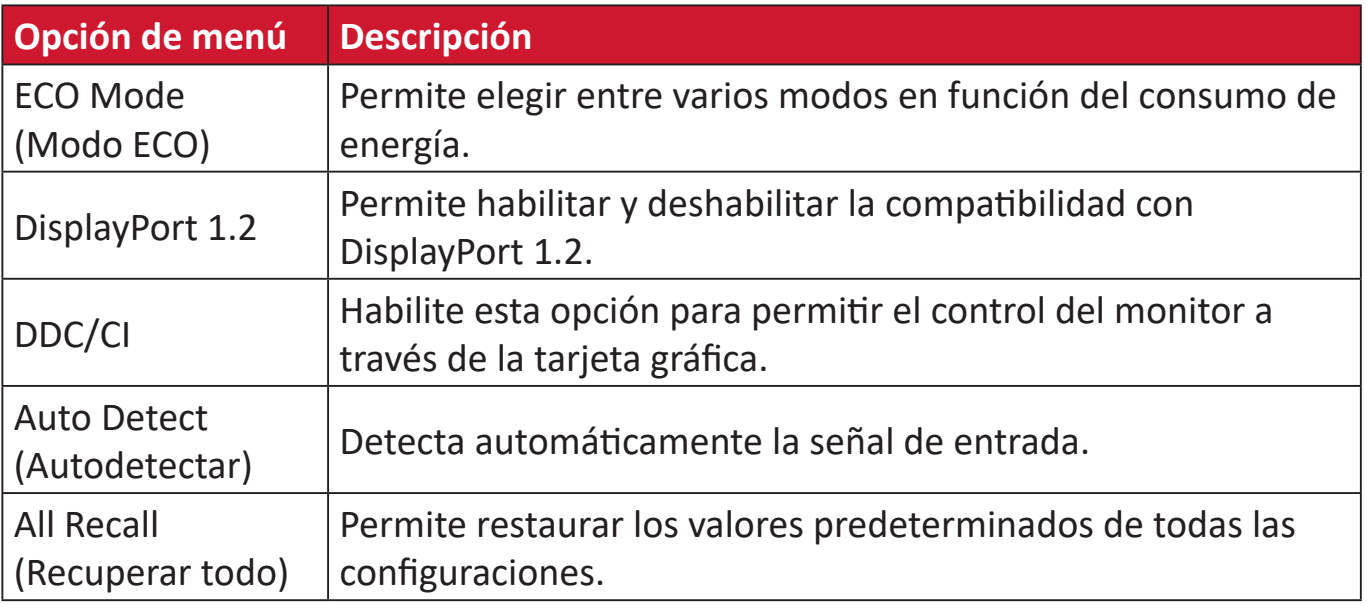

# <span id="page-45-0"></span>**Apéndice**

## **Especificaciones - VG245 y VG275**

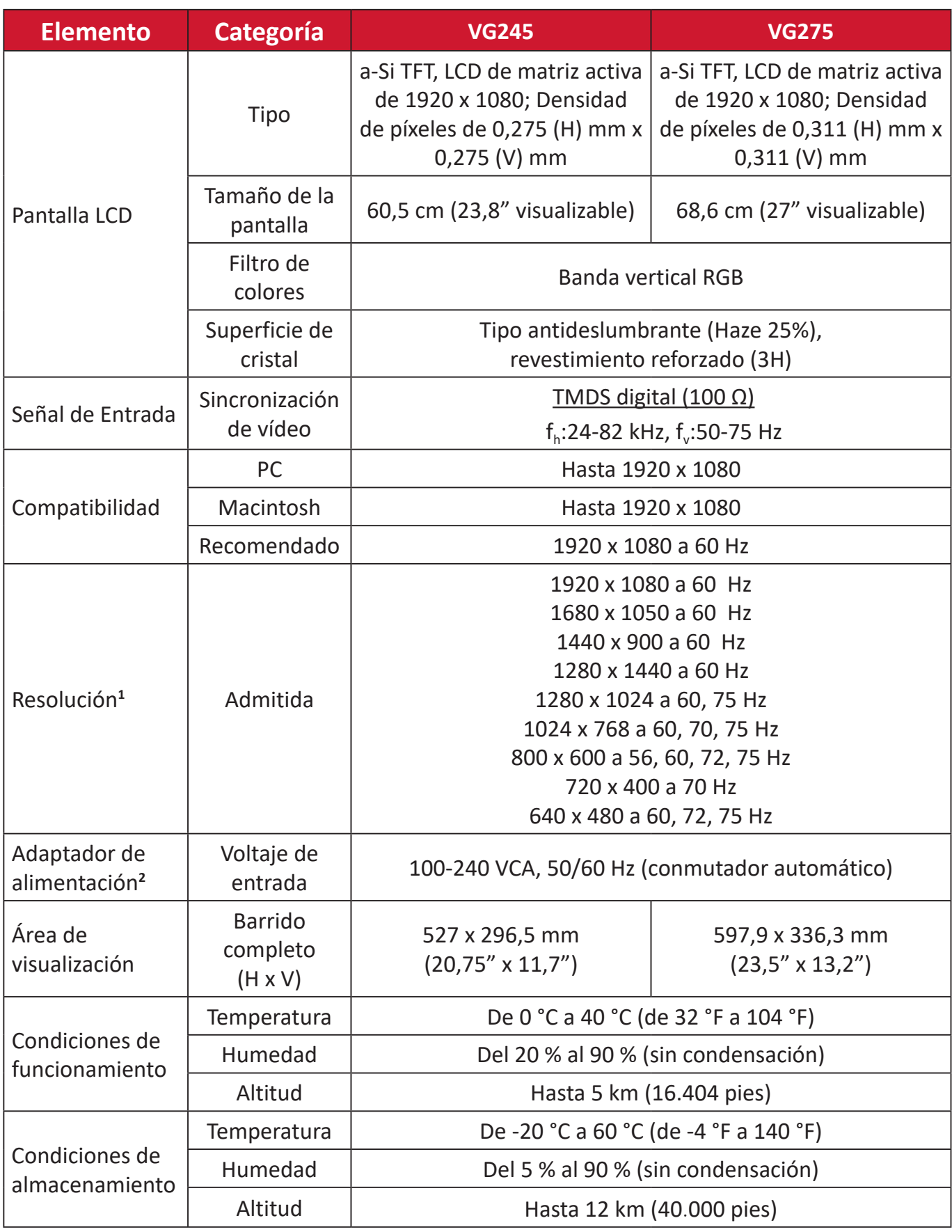

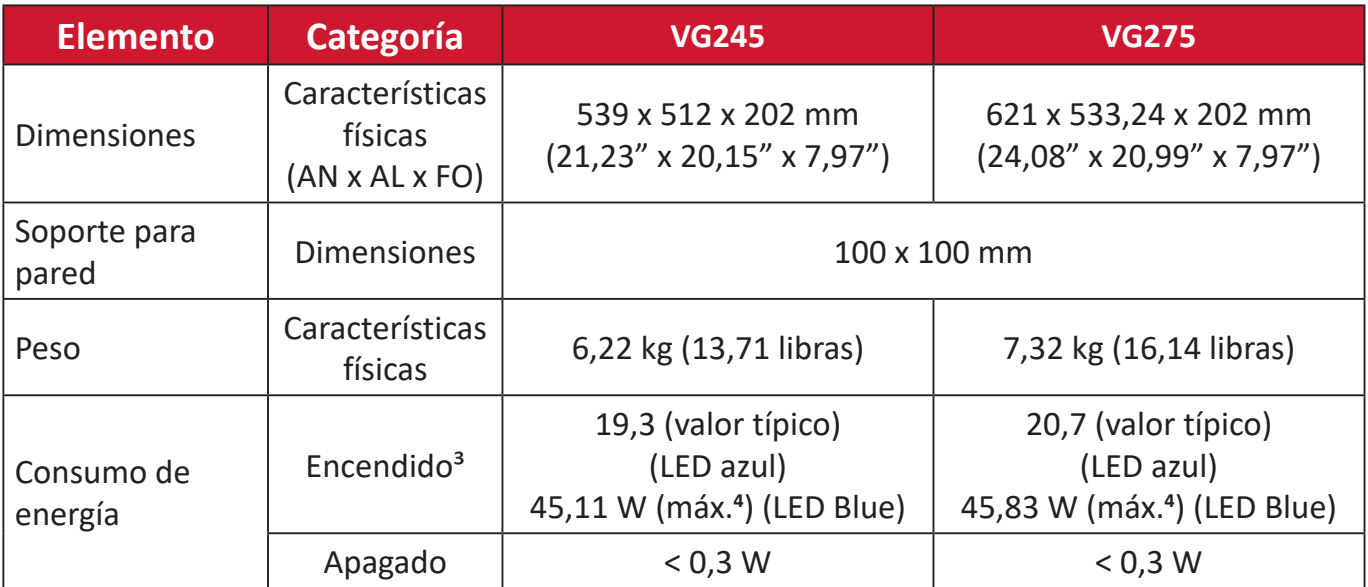

**1** No establezca la tarjeta gráfica de su PC de forma que supere estos modos de temporización; si lo hace, la pantalla resultará dañada para siempre.

**2** Asegúrese de utilizar el adaptador de alimentación de ViewSonic® o de un origen autorizado únicamente.

**3** La condición de prueba sigue los estándares EEI.

**<sup>4</sup>** Consumo de energía máximo con luminancia máxima y USB/altavoz activo. Sin suministro de energía USB C.

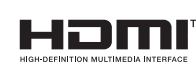

Los términos HDMI, HDMI High-Definition Multimedia Interface (Interfaz multimedia de alta definición), HDMI Trade Dress (diseño e imagen comercial HDMI) y los logotipos HDMI son marcas comerciales o marcas registradas de HDMI Licensing Administrator, Inc.

## <span id="page-47-0"></span>**Glosario**

En esta sección se describe el glosario estándar de los términos utilizados en todos los modelos de pantalla LCD. Todos los términos se enumeran en orden alfabético. **NOTA:** Algunos términos puede que no se apliquen al dispositivo.

#### **A Advanced DCR (DCR Avanzado)**

La tecnología Advanced DCR (DCR Avanzado) detecta automáticamente la señal de imagen y controla de forma inteligente el brillo y el color de la retroiluminación para mejorar la capacidad de hacer el negro más negro en una escena oscura y el blanco más blanco en un entorno brillante.

#### **All Recall (Recuperar todo)**

Permite devolver la configuración de fábrica para los ajustes si la pantalla funciona en un modo de temporización predefinido de fábrica enumerado en las especificaciones de este manual.

**NOTA:** (Excepción) Este control no afecta a los cambios realizados en las opciones "Language Select" (Selección de idioma) o "Power Lock" (Bloqueo de la alimentación).

#### **Audio Adjust (Ajuste de Sonido)**

Permite ajustar el volumen, silenciar el sonido o cambiar entre las entradas si tiene más de una fuente.

#### **Auto Detect (Autodetectar)**

Si la fuente de entrada actual no tiene señal, el monitor cambiará automáticamente a la siguiente opción de entrada. En algunos modelos esta función está deshabilitada de forma predeterminada.

#### **Auto Image Adjust (Ajuste automático de imagen)**

Permite ajustar automáticamente la imagen de la pantalla para obtener una experiencia de visualización ideal.

#### **B Black Stabilization (Estabilización de Negro)**

La estabilización de negro de ViewSonic proporciona visibilidad realzada y detalles iluminando escenas oscuras.

#### **Blue Light Filter (Filtro de luz azul)**

Permite ajustar el filtro que bloquea la luz azul de alta energía para disfrutar de una experiencia de visualización más cómoda.

#### **Brightness (Brillo)**

Permite ajustar los niveles de negro de fondo de la imagen de la pantalla.

#### **C Color Range (Rango de colores)**

El monitor puede detectar el rango de color de la señal de entrada automáticamente. Puede cambiar manualmente las opciones de rango de color para ajustar el rango de color correcto si los colores no se muestran apropiadamente.

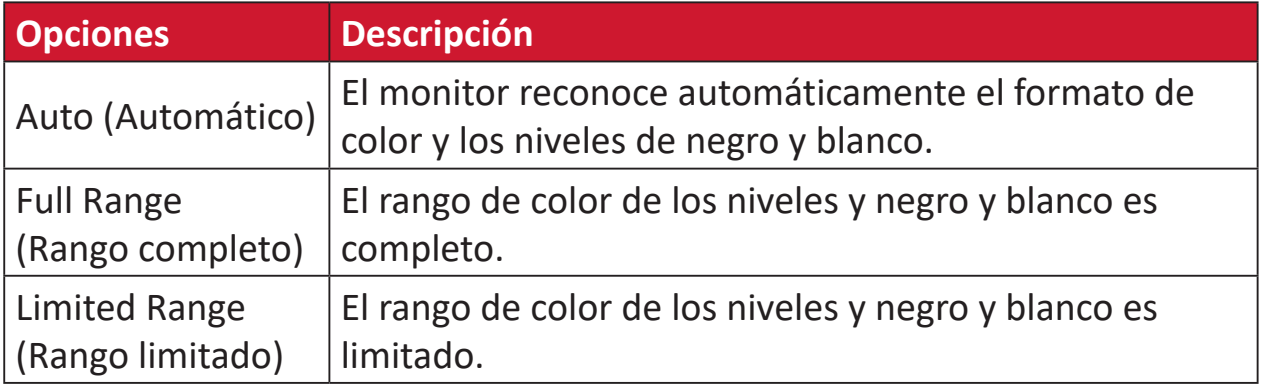

#### **Color Space (Espacio de color)**

Permite a los usuarios elegir qué espacio de color desean usar para la salida de color del monitor (RGB, YUV).

#### **Color Temperature (Temperatura color)**

Permite a los usuarios seleccionar una configuración de temperatura de color específica para personalizar aún más sus experiencias de visualización.

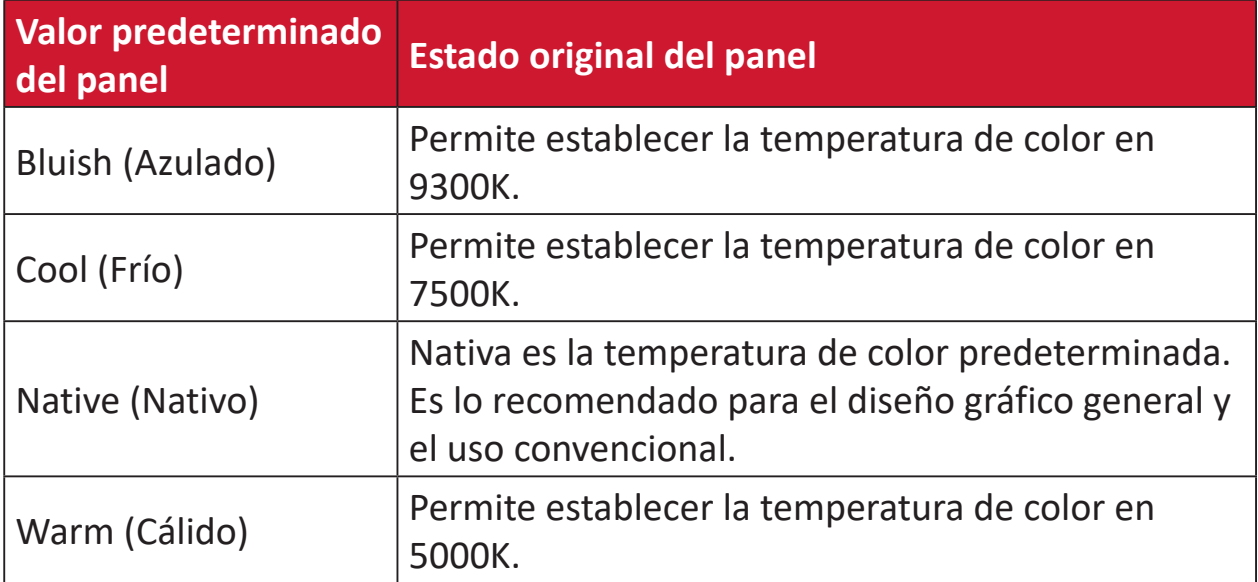

#### **Contrast (Contraste)**

Permite ajustar la diferencia entre el fondo de imagen (nivel de negro) y el primer plano (nivel de blanco).

#### **F Fine Tune (Sintonización precisa)**

Permite mejorar las imágenes distorsionadas provocadas por una señal analógica.

#### **G Game Mode (Modo Juego)**

Permite integrar un diseño de menú en pantalla orientado a juegos, lo que incluye:configuración precalibrada para juegos FPS, RTS y MOBA. Cada modo está personalizado funcionalmente con pruebas dentro del juego y ajustes realizados para la mejor combinación de color y tecnología.

#### **Gamma**

Permite a los usuarios ajustar manualmente el nivel de brillo de los niveles de escala de grises del monitor. Hay seis opciones: 1,8, 2,0, 2,2, 2,4, 2,6 y 2,8.

#### **H H./V. Position (Posición H./V.)**

Permite ajustar manualmente la imagen de la pantalla horizontal y/o verticalmente.

#### **Horizontal Size (Tamaño horizontal)**

Permite estirar o acortar manualmente la imagen de la pantalla en su eje horizontal.

#### **Hue (Matiz)**

Permite ajustar el tono de cada color (rojo, verde, azul, cian, magenta y amarillo).

#### **I Information (Información)**

Muestra el modo de temporización (entrada de señal de vídeo) procedente de la tarjeta gráfica en el equipo, el número de modelo LCD, el número de serie y la dirección URL del sitio web de ViewSonic®. Consulte la guía del usuario de la tarjeta gráfica para obtener instrucciones sobre el cambio de la resolución y la tasa de actualización (frecuencia vertical).

**NOTA:** VESA 1024 x 768 @ 60 Hz (ejemplo) significa que la resolución es 1024 x 768 y la tasa de actualización es 60 hercios.

#### **Input Select (Selección de entrada)**

Permite alternar entre diferentes opciones de entrada que están disponibles para el monitor.

#### **L Low Input Lag (Retraso Entrada Corto)**

ViewSonic® ofrece un retraso de entrada corto utilizando un reductor de proceso del monitor, que disminuye la latencia de la señal. En el submenú "Low Input Lag" (Retraso de entrada corto), puede seleccionar la velocidad apropiada para el uso que desee entre dos opciones.

#### **M Manual Image Adjust (Ajuste manual de imagen)**

Muestra el menú "Manual Image Adjust" (Ajuste manual de imagen). Puede establecer diversos ajustes de calidad de imagen manualmente.

#### **Memory Recall (Recuperar memoria)**

Permite devolver la configuración de fábrica para los ajustes si la pantalla funciona en un modo de temporización predefinido de fábrica enumerado en las especificaciones de este manual.

#### **NOTA:**

- (Excepción) Este control no afecta a los cambios realizados en las opciones "Language Select" (Selección de idioma) o "Power Lock" (Bloqueo de la alimentación).
- Recuperar memoria es la configuración de pantalla predeterminada tal como se comercializa. Recuperar memoria es la configuración en la cual el producto consigue la calificación de ENERGY STAR®. Cualquier cambio en la configuración de pantalla predeterminada tal como se comercializa cambiaría el consumo de energía, que podría aumentar más allá de los límites requeridos para la calificación ENERGY STAR®, según corresponda. ENERGY STAR® es un conjunto de pautas de ahorro de energía emitidas por la Agencia de Protección Ambiental (EPA) de EE. UU. ENERGY STAR es un programa conjunto de la Agencia de Protección Ambiental de EE. UU. y el Departamento de Energía de EE. UU. que nos ayuda a todos a ahorrar dinero y proteger el medioambiente a través de prácticas y productos energéticamente eficientes.

#### **O OSD Pivot (Pivote OSD)**

Permite establecer la dirección de visualización del menú en pantalla (OSD).

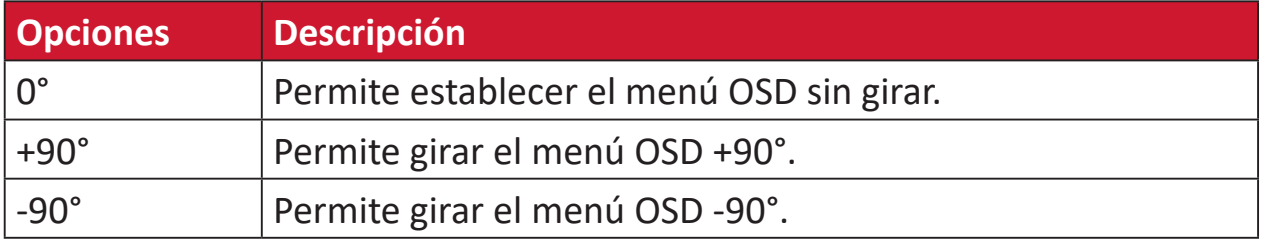

#### **Overscan (Sobrescaneo)**

Se refiere a una imagen recortada en la pantalla del monitor. Una valor en el monitor se amplía en el contenido de la película, de forma que no se pueden ver los bordes más externos de la misma.

#### **R Recall (Recuperar)**

Permite restablecer la configuración del monitor del modo de vista.

#### **Resolution Notice (Aviso resolución)**

El aviso indica a los usuarios que la resolución de visualización actual no es la resolución nativa correcta. Este aviso aparecerá en la ventana de configuración de visualización cuando se configura la resolución de pantalla.

#### **Response Time (Tiempo de respuesta)**

Permite ajustar el tiempo de respuesta, creando imágenes suaves sin reflejos, borrosidad o efecto fantasma. Un tiempo de respuesta bajo es perfecto para la mayoría de juegos con gran cantidad de gráficos y proporciona una calidad visual impresionante para ver deportes y películas de acción.

#### **RGB Color Space (Espacio de color RGB)**

Se trata del espacio de color más común para las pantallas. Las luces roja, verde y azul se agregan juntas para reproducir una amplia gama de colores.

#### **S Saturation (Saturación)**

Permite ajustar la profundidad de color de cada color (rojo, verde, azul, cian, magenta y amarillo).

#### **Setup Menu (Menú de configuración)**

Permite ajustar la configuración del menú en pantalla (OSD). Muchas de estas configuraciones pueden activar las notificaciones de la visualización en pantalla de forma que los usuarios no tengan que volver a abrir el menú.

#### **Sharpness (Nitidez)**

Permite ajustar la calidad de imagen del monitor.

#### **V ViewMode (Modo de vista)**

La exclusiva función ViewMode (Modo de vista) de ViewSonic**®** ofrece los valores predefinidos: "Game" (Juego), "Movie" (Película) "Web", "Text" (Texto) y "Mono". Estos valores predefinidos están específicamente diseñados para proporcionar una experiencia de visualización optimizada para diferentes aplicaciones de pantalla.

#### **Y YUV Color Space (Espacio de color YUV)**

El espacio de color YUV se utiliza para el procesamiento de imágenes y vídeo en color, teniendo en cuenta las propiedades del ojo humano que permiten un ancho de banda reducido de los componentes de color sin distorsión perceptual.

## <span id="page-53-0"></span>**Solucionar problemas**

En esta sección se describen algunos problemas comunes que puede experimentar al utilizar el monitor.

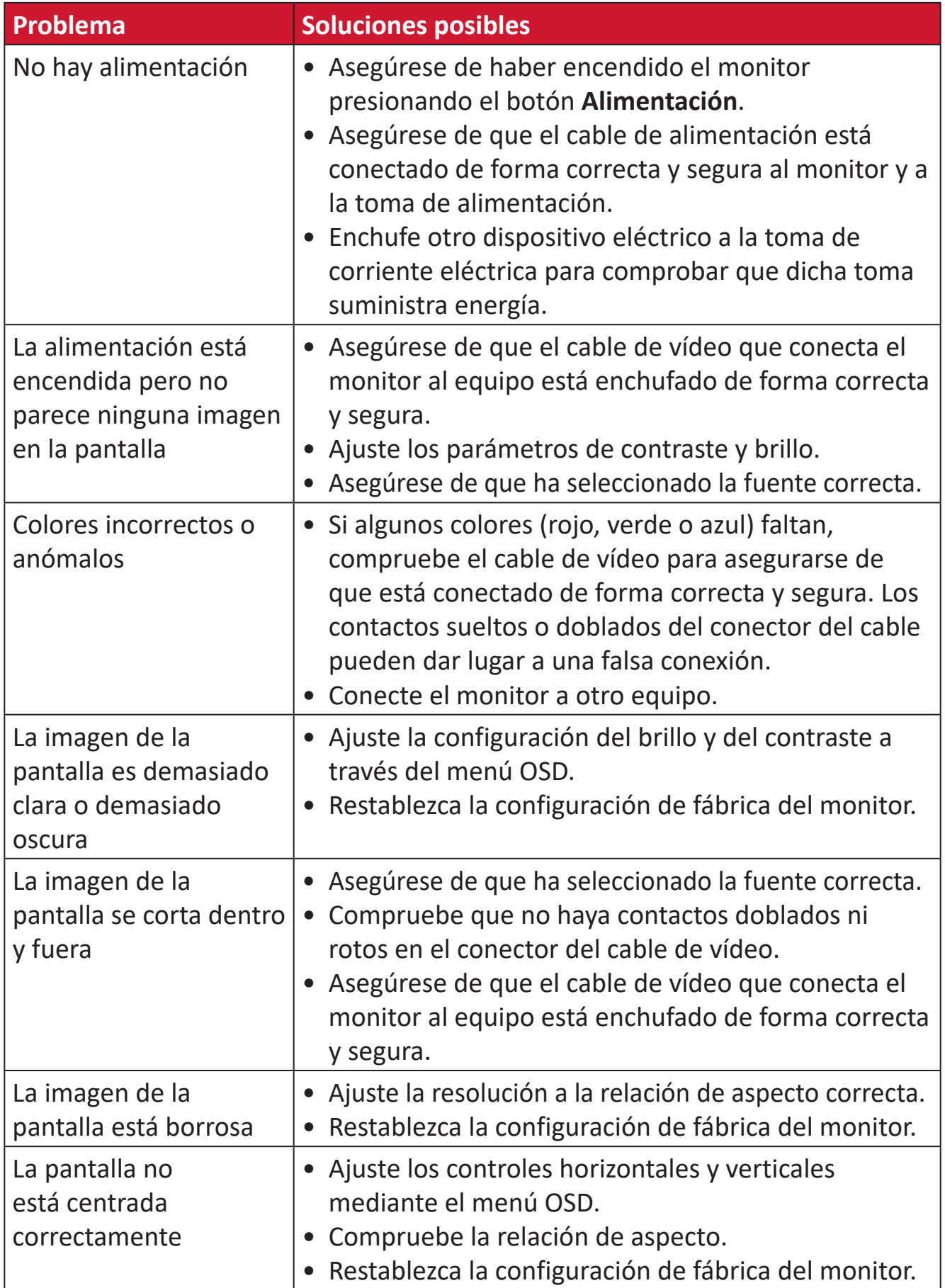

![](_page_54_Picture_220.jpeg)

## <span id="page-55-0"></span>**Mantenimiento**

#### **Precauciones generales**

- Asegúrese de que el monitor está apagado y que el cable de alimentación está desenchufado de la toma de corriente eléctrica.
- No rocíe ni vierta ningún líquido directamente sobre la pantalla o la carcasa.
- Manipule el monitor con cuidado, ya que un monitor de color más oscuro, si se raya, dichos arañazos son más evidentes que en un monitor de color más claro.

#### **Limpiar la pantalla**

- Limpie la pantalla con un paño limpio, suave y que no esté deshilachado. Con ello se eliminarán el polvo y otras partículas.
- Si la pantalla sigue estando sucia, aplique una pequeña cantidad de limpiador de vidrio que no contenga amoníaco ni alcohol a un paño limpio, suave y que no esté deshilachado, y páselo por la pantalla.

#### **Limpiar la carcasa**

- Utilice un paño suave y seco.
- Si la carcasa sigue estando sucia, aplique una pequeña cantidad de detergente no abrasivo que no contenga amoníaco ni alcohol a un paño limpio, suave y sin pelusas, y páselo por la superficie.

#### **Renuncia de responsabilidad**

- ViewSonic® no recomienda utilizar ningún limpiador basado en amoníaco o alcohol en la pantalla o carcasa. Se sabe que algunos productos de limpieza químicos dañan estas partes del monitor.
- ViewSonic® no se responsabiliza de los daños resultantes del uso de cualquier limpiador basado en amoníaco o alcohol.

# <span id="page-56-0"></span>**Información reglamentaria y de servicio**

## **Información de conformidad**

En esta sección se tratan todos los requisitos y declaraciones relacionados con las normativas. Las aplicaciones correspondientes confirmadas se referirán a las etiquetas de la placa de identificación y al marcado correspondiente de la unidad.

#### **Declaración de cumplimiento de las normas FCC**

Este dispositivo cumple el Apartado 15 de las normas FCC. El funcionamiento está sujeto a las siguientes dos condiciones: (1) este dispositivo no deberá causar interferencias perjudiciales y (2) este dispositivo deberá aceptar cualquier interferencia que reciba, incluidas interferencias que puedan causar un funcionamiento no deseado. Este equipo se ha probado y se ha demostrado que cumple los límites de un dispositivo digital de Clase B, de acuerdo con el Apartado 15 de la normativa FCC.

Estos límites están diseñados para proporcionar una protección razonable contra las interferencias perjudiciales en una instalación residencial. Este equipo genera, utiliza y puede irradiar energía de radiofrecuencia y, si no se instala y utiliza conforme a las instrucciones, puede causar interferencias perjudiciales para las comunicaciones de radio. Sin embargo, no se puede garantizar que la interferencia no ocurrirá en una instalación en particular. En el caso de que el equipo causara interferencias perjudiciales para la recepción de radio o TV, lo que puede determinarse encendiendo y apagando dicho equipo, se sugiere que el usuario lleve a cabo una o varias de las siguientes medidas para corregir dichas interferencias:

- Reorientar o reubicar la antena receptora.
- Aumentar la separación entre el equipo y el receptor.
- Conectar el equipo a una toma de corriente de un circuito diferente al que está conectado el receptor.
- Si es necesario, consultar al proveedor o a un técnico especialista en radio/ televisión.

**Advertencia:** Se advierte que los cambios o modificaciones no aprobados expresamente por la parte responsable del cumplimiento anularán la autorización para utilizar el equipo.

#### **Declaración de Industry Canada**

CAN ICES-003(B) / NMB-003(B)

### **Conformidad CE para países europeos**

El dispositivo cumple la Directiva EMC 2014/30/UE y la Directiva de baja tensión 2014/35/UE.

#### <span id="page-57-0"></span>**La siguiente información solamente se aplica a los estados miembros de la Unión Europea:**

La marca mostrada a la derecha cumple la directiva sobre el desecho de equipos eléctricos y electrónicos 2012/19/UE (WEEE). La marca indica la necesidad de NO arrojar el equipo a la basura municipal no clasificada. En su lugar, debe utilizar los sistemas de retorno y reciclaje disponibles.

![](_page_57_Picture_2.jpeg)

Este producto ha sido diseñado y fabricado cumpliendo la Directiva 2011/65/UE del Parlamento Europeo y el Consejo para la restricción del uso de ciertas sustancias peligrosas en equipos eléctricos y electrónicos (Directiva RoHS2) y se considera que cumple con los valores de concentración máximos publicados por el European Technical Adaptation Committee (Comité Europeo de Adaptaciones Técnicas) (TAC) tal y como se muestra a continuación:

![](_page_57_Picture_179.jpeg)

#### **Ciertos componentes de productos indicados anteriormente están exentos en el Anexo III de las directivas RoHS2 tal y como se indica a continuación:**

- Aleación de cobre que contiene hasta 4 % de plomo en peso.
- Plomo de soldadores de alta temperatura (por ejemplo aleaciones basadas en plomo que contengan el 85 % en peso o más plomo).
- Componentes eléctricos y electrónicos que contienen plomo en vidrio o cerámica distinta la cerámica del dieléctrico de los condensadores, por ejemplo dispositivos piezoeléctricos, o en un compuesto de matriz de cerámica o vidrio.
- Plomo en cerámica dieléctrica en condensadores para un voltaje nominal de 125 VCA o 250 VCC o más.

#### <span id="page-58-0"></span>**Restricción de sustancias peligrosas en la India**

Declaración de restricción de sustancias peligrosas (India). Este producto cumple la "Regla de residuos electrónicos de la India 2011" y prohíbe el uso de plomo, mercurio, cromo hexavalente, bifenilos polibromados o éteres de difenílicos polibromados que superen el 0,1 % de peso y el 0,01 % de peso para el cadmio, excepto para las exenciones establecidas en el Programa 2 de la Regla.

#### **Desecho del producto al final de su período de vida**

ViewSonic® respeta el medio ambiente está comprometido para trabajar y vivir de forma ecológica. Gracias por formar parte de Smarter, Greener Computing. Visite el sitio web de ViewSonic® para obtener más información.

#### **EE.UU. y Canadá:**

https://www.viewsonic.com/us/go-green-with-viewsonic

#### **Europa:**

[https://www.viewsonic.com/eu/go-green-with-viewsonic](http://www.viewsoniceurope.com/eu/support/call-desk/)

#### **Taiwán:**

<https://recycle.epa.gov.tw/>

### <span id="page-59-0"></span>**Información sobre los derechos de autor**

Copyright© ViewSonic® Corporation, 2023. Reservados todos los derechos.

Macintosh y Power Macintosh son marcas registradas de Apple Inc.

Microsoft, Windows y el logotipo de Windows son marcas registradas de Microsoft Corporation en los Estados Unidos y otros países.

ViewSonic® y el logotipo de los tres pájaros son marcas comerciales registradas de ViewSonic® Corporation.

VESA es una marca comercial registrada de Video Electronics Standards Association. DPMS, DisplayPort y DDC son marcas registradas de VESA.

ENERGY STAR® es una marca comercial registrada de la Agencia de protección medioambiental de EE. UU (EPA).

Como socio de ENERGY STAR®, ViewSonic® Corporation ha decidido que sus productos cumplan con la normativa de ENERGY STAR® en eficiencia energética.

**Exclusión de garantía:** ViewSonic® Corporation no se hace responsable de los errores técnicos o editoriales contenidos en el presente documento, ni de los daños incidentales o consecuentes resultantes del mal uso de este material, o del rendimiento o uso de este producto.

Para continuar con la mejora del producto, ViewSonic® Corporation se reserva el derecho de cambiar las especificaciones sin previo aviso. La información presente en este documento puede cambiar sin previo aviso.

Ninguna parte de este documento se puede copiar, reproducir o transmitir total o parcialmente por ningún medio y para ningún propósito sin permiso escrito de ViewSonic® Corporation.

### <span id="page-60-0"></span>**Servicio de atención al cliente**

Para obtener soporte técnico o un servicio de reparación del producto, consulte la tabla siguiente o póngase en contacto con su distribuidor.

![](_page_60_Picture_126.jpeg)

**NOTA:** Necesitará el número de serie del producto.

### **Garantía limitada**

Pantalla de ViewSonic®

#### <span id="page-61-0"></span>**Qué cubre la garantía:**

ViewSonic® garantiza que sus productos no tendrán defectos de materiales ni de fabricación durante el período de garantía. Si algún producto presenta alguno de estos defectos durante el período de garantía, ViewSonic® decidirá si repara o sustituye el producto por otro similar, según su criterio y como único remedio. El producto o las piezas de repuesto pueden incluir componentes o piezas reparadas o reconstruidas. La unidad, las piezas o los componentes de reemplazo o sustitución están cubiertos por el tiempo restante de la garantía limitada original del cliente y el período de garantía no se extenderá. ViewSonic® no ofrece ninguna garantía para ningún software de terceros, ya sea que esté incluido con el producto o lo instale el cliente ni para la instalación de piezas o componentes de hardware no autorizados (por ejemplo, lámparas para proyectores). (Consulte la sección "Qué excluye y no cubre la garantía").

#### **Duración de la garantía:**

Las pantallas de ViewSonic® tienen una garantía de entre 1 y 3 años, según el país de compra, para todas las piezas, incluida la fuente de luz, y para toda la mano de obra a partir de la fecha de la primera compra del consumidor.

#### **Qué protege la garantía:**

Esta garantía solo es válida para el primer comprador.

#### **Qué excluye y no cubre la garantía:**

- Productos en los que el número de serie esté desgastado, modificado o borrado.
- Daños, deterioros o malos funcionamientos que sean consecuencia de:
	- ͫ Accidente, uso inadecuado, negligencia, incendio, agua, rayos u otras causas naturales, modificación no autorizada del producto o incumplimiento de las instrucciones suministradas con los productos.
	- ͫ Reparaciones o intentos de reparación por personas no autorizadas por ViewSonic®.
	- ͫ Daños causados a cualquier programa, datos o medios de almacenamiento extraíbles o pérdida de los mismos.
	- ͫ Deterioros normales del uso.
	- ͫ Desinstalación o instalación del producto.
- Software o pérdida de datos que tengan lugar durante la reparación o sustitución.
- Cualquier daño del producto debido al transporte.
- Causas externas al producto, como fluctuaciones o fallos de la corriente eléctrica.
- Uso de componentes o piezas que no cumplan las especificaciones de ViewSonic.
- Si el propietario no realiza el mantenimiento periódico del producto como se indica en la Guía del usuario.
- Cualquier otra causa no relacionada con un defecto del producto.
- Daños causados por imágenes estáticas (no móviles) que se muestran durante largos períodos de tiempo (también conocidas como quemado de imagen).
- Software: cualquier software de terceros incluido con el producto o instalado por el cliente.
- Hardware, accesorios, piezas y componentes: instalación de cualquier hardware, accesorio, pieza consumible o componente no autorizado (por ejemplo, lámparas para proyectores).
- Daños al recubrimiento de la superficie de la pantalla o abusos de dicho recubrimiento a través de una limpieza inadecuada como se describe en la guía del usuario del producto.
- Cargos por servicio de desinstalación, instalación y configuración, incluido el montaje en pared del producto.

#### **Cómo obtener asistencia técnica:**

- Para obtener más información sobre cómo recibir el servicio de garantía, póngase en contacto con el Servicio de atención al cliente de ViewSonic® (consulte la página "Servicio de atención al cliente"). Necesitará proporcionar el número de serie del producto.
- Para obtener el servicio de garantía, deberá proporcionar la siguiente información: (a) el recibo de compra original con la fecha, (b) su nombre, (c) su domicilio, (d) una descripción del problema y (e) el número de serie del producto.
- Envíe el producto en la caja original y con el porte pagado a un centro de servicio autorizado de ViewSonic® o a ViewSonic®.
- Para obtener más información o el nombre del centro de servicio ViewSonic® más cercano, póngase en contacto con ViewSonic®.

#### **Limitación de las garantías implícitas:**

No hay garantías, explícitas ni implícitas, que se extiendan más allá de la descripción aquí contenida, incluida la garantía implícita de comerciabilidad e idoneidad para un fin determinado.

#### **Exclusión de daños:**

La responsabilidad de ViewSonic se limita al coste de la reparación o el cambio del producto. ViewSonic® no se hace responsable de:

- Daños a otra propiedad causados por algún defecto del producto, daños basados en molestias, pérdida de uso del producto, pérdida de tiempo, pérdida de beneficios, pérdida de oportunidades de negocio, pérdida de bienes, intromisiones en relaciones de trabajo u otras pérdidas comerciales, aunque se avisara de la posibilidad de tales daños.
- Cualquier otro daño, incidental, consecuente o de otro tipo.
- Cualquier reclamación contra el cliente realizada por otra persona.
- Reparaciones o intentos de reparación por personas no autorizadas por ViewSonic®.

#### **Efecto de la ley estatal:**

Esta garantía le otorga determinados derechos legales. También puede tener otros derechos que pueden variar según el estado o provincia donde se encuentre. Algunos estados no permiten limitaciones en garantías implícitas y/o no permiten la exclusión de daños incidentales o consecuentes, de modo que puede que las limitaciones y exclusiones anteriores no sean aplicables.

#### **Ventas fuera de Para EE.UU. y Canadá:**

Para obtener información y asistencia técnica relacionadas con los productos de ViewSonic® vendidos fuera de EE.UU. y Canadá, póngase en contacto con ViewSonic® o con su distribuidor local de ViewSonic®.

El período de garantía de este producto en China continental (Hong Kong, Macao, excepto Taiwán) está sujeto a los términos y condiciones de la tarjeta de garantía de mantenimiento.

Para los usuarios de Europa y Rusia, los detalles completos de la garantía proporcionada se pueden encontrar en: <http://www.viewsonic.com/eu/> bajo "Support/Warranty Information" (Soporte/Información de la garantía).

#### **Garantía limitada en México**

Pantalla de ViewSonic®

#### <span id="page-64-0"></span>**Qué cubre la garantía:**

ViewSonic® garantiza que, en condiciones de uso normales, sus productos no tendrán defectos de materiales ni de fabricación durante el período de garantía. Si se prueba que un producto presenta defectos materiales o de fabricación durante el Período de la garantía, ViewSonic® se responsabilizará de la reparación o sustitución del producto por uno similar, lo que estime más oportuno. El producto o las piezas de repuesto pueden incluir piezas, componentes o accesorios reparados o reconstruidos.

#### **Duración de la garantía:**

Las pantallas LCD de ViewSonic<sup>®</sup> tienen una garantía de entre 1 y 3 años, según el país de compra, para todas las piezas, incluida la fuente de luz, y para toda la mano de obra a partir de la fecha de la primera compra del consumidor.

#### **Qué protege la garantía:**

Esta garantía solo es válida para el primer comprador.

#### **Qué excluye y no cubre la garantía:**

- Productos en los que el número de serie esté desgastado, modificado o borrado.
- Daños, deterioros o malos funcionamientos que sean consecuencia de:
	- ͫ Accidente, uso inadecuado, negligencia, incendio, agua, rayos u otras causas naturales, modificación no autorizada del producto, intento de reparación no autorizado o incumplimiento de las instrucciones suministradas con los productos.
	- ͫ Causas externas al producto, como fluctuaciones o fallos de la corriente eléctrica.
	- ͫ Uso de componentes o piezas que no cumplan las especificaciones de ViewSonic®.
	- ͫ Deterioros normales del uso.
	- ͫ Cualquier otra causa no relacionada con un defecto del producto.
- Cualquier producto que muestre un estado comúnmente conocido como "imagen fantasma" causado cuando una imagen estática permanece mostrada en el producto durante un prolongado período de tiempo.
- Cargos de configuración, prevención, instalación y desinstalación.

#### **Cómo obtener asistencia técnica:**

Para obtener más información sobre cómo recibir el servicio de garantía, póngase en contacto con el Servicio de atención al cliente de ViewSonic® (consulte la página "Servicio de atención al cliente" adjunta). Tendrá que proporcionar el número de serie del producto, por lo que debe anotar la información del producto en el espacio proporcionado a continuación en el momento de la compara por si tuviera que hacerlo en el futuro. Conserve el recibo de compra para presentarlo junto con su reclamación de garantía.

![](_page_65_Picture_149.jpeg)

- Para obtener la asistencia técnica cubierta por la garantía, necesitará proporcionar (a) el recibo de compra original con la fecha, (b) su nombre, (c) su domicilio, (d) una descripción del problema y (e) el número de serie del producto.
- Lleve usted mismo o envíe el producto en la caja original a un centro de servicio autorizado de ViewSonic®.
- Los costos de transporte de envío y devolución para productos cubiertos por la garantía serán pagados por ViewSonic®.

#### **Limitación de las garantías implícitas:**

No hay garantías, explícitas ni implícitas, que se extiendan más allá de la descripción aquí contenida, incluida la garantía implícita de comerciabilidad e idoneidad para un fin determinado.

#### **Exclusión de daños:**

La responsabilidad de ViewSonic® se limita al coste de la reparación o el cambio del producto. ViewSonic® no se hace responsable de:

- Daños a otra propiedad causados por algún defecto del producto, daños basados en molestias, pérdida de uso del producto, pérdida de tiempo, pérdida de beneficios, pérdida de oportunidades de negocio, pérdida de bienes, intromisiones en relaciones de trabajo u otras pérdidas comerciales, aunque se avisara de la posibilidad de tales daños.
- Cualquier otro daño, incidental, consecuente o de otro tipo.
- Cualquier reclamación contra el cliente realizada por otra persona.
- Reparaciones o intentos de reparación por personas no autorizadas por ViewSonic®.

![](_page_66_Picture_286.jpeg)

LCD Mexico Warranty Term Template In UG VSC\_TEMP\_2008

![](_page_67_Picture_0.jpeg)